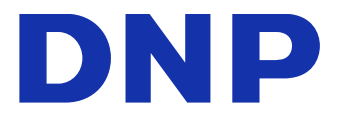

# Version 1.0.1.1 **DIGITAL PHOTO PRINTER DP-QW410**

Druckertreiber Benutzerhandbuch

# ● Sicherheitshinweise

Lesen Sie für eine korrekte Verwendung des Druckers zuerst das Bedienungsanleitung sorgfältig durch. Beachten Sie, dass die Inhalte dieses Bedienungsanleitung in Bezug auf Gebrauchsund Sicherheitshinweise den Sicherheitsstandards zum Zeitpunkt der Erstellung dieser Anleitung entsprechen.

# ● Änderungen

Das Vornehmen von Änderungen am Drucker DP-QW410 und am Druckertreiber DP-QW410 ist im Hinblick auf die Produktsicherheit verboten.

# ● Urheberrecht

Urheberrechte, Warenzeichen und andere Urheberrechte an geistigem Eigentum, die mit diesem Produkt bereitgestellte Dokumente und Programme betreffen, obliegen Dai Nippon Printing Co., Ltd. und anderen Rechteinhabern. Diese dürfen mit Ausnahmen nach geltendem Recht weder dupliziert noch ohne Erlaubnis von Dai Nippon Printing Co., Ltd. verwendet werden.

Microsoft und Windows sind Warenzeichen bzw. eingetragene Warenzeichen von Microsoft Corporation in den USA und anderen Ländern.

# **Inhaltsangabe**

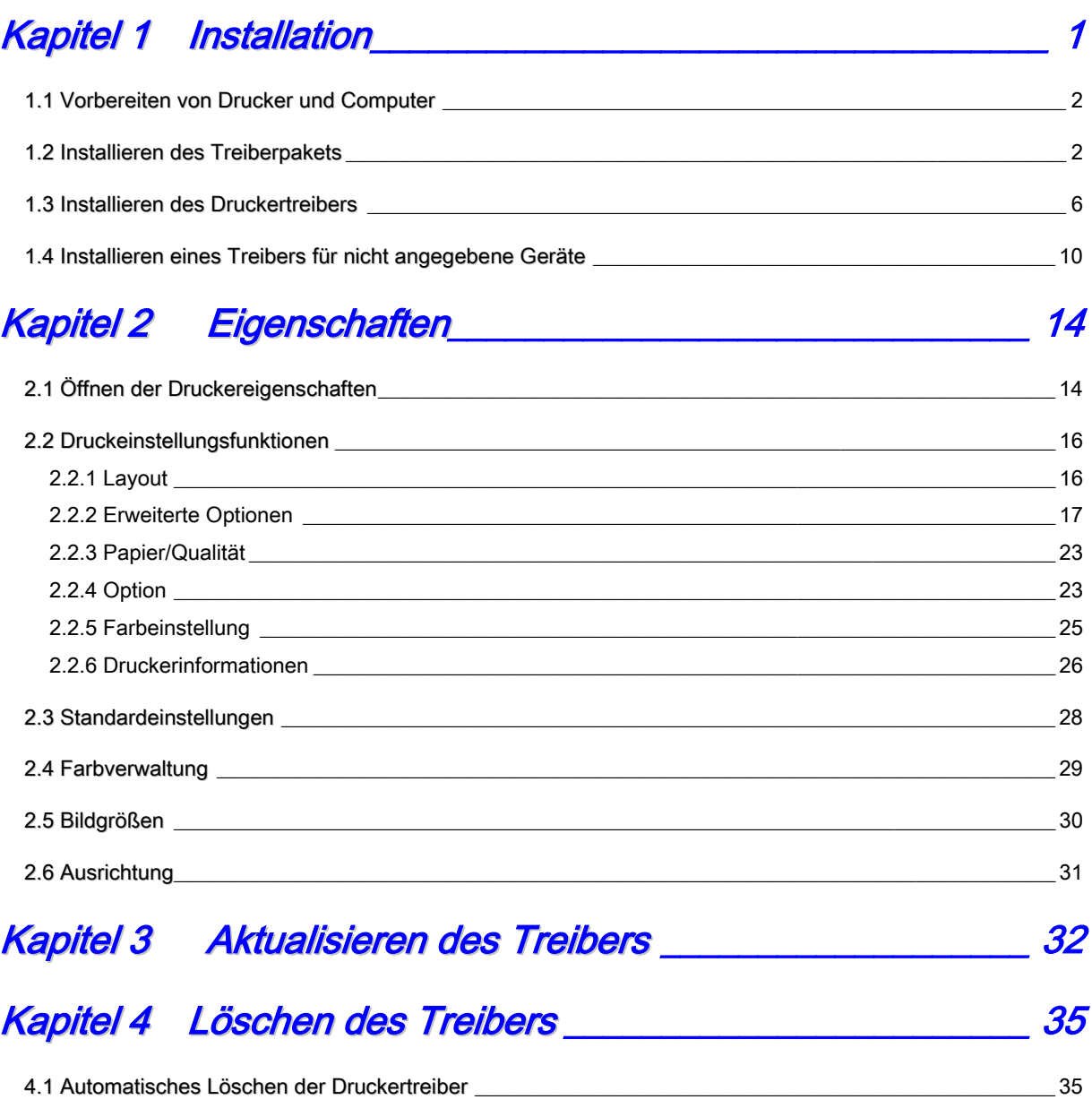

4.2 Manuelles Löschen der Druckertreiber [\\_\\_\\_\\_\\_\\_\\_\\_\\_\\_\\_\\_\\_\\_\\_\\_\\_\\_\\_\\_\\_\\_\\_\\_\\_\\_\\_\\_\\_\\_\\_\\_\\_\\_\\_\\_\\_\\_\\_\\_\\_\\_\\_\\_\\_\\_\\_\\_\\_\\_\\_\\_\\_\\_\\_\\_\\_\\_](#page-38-0) 36

# Kapitel 1 Installation

## <span id="page-3-0"></span>Installationsvorgang

Der Installationsvorgang besteht aus drei Schritten. Nachfolgend wird jeder Schritt einzeln beschrieben.

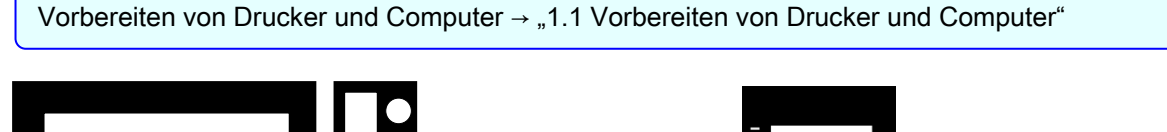

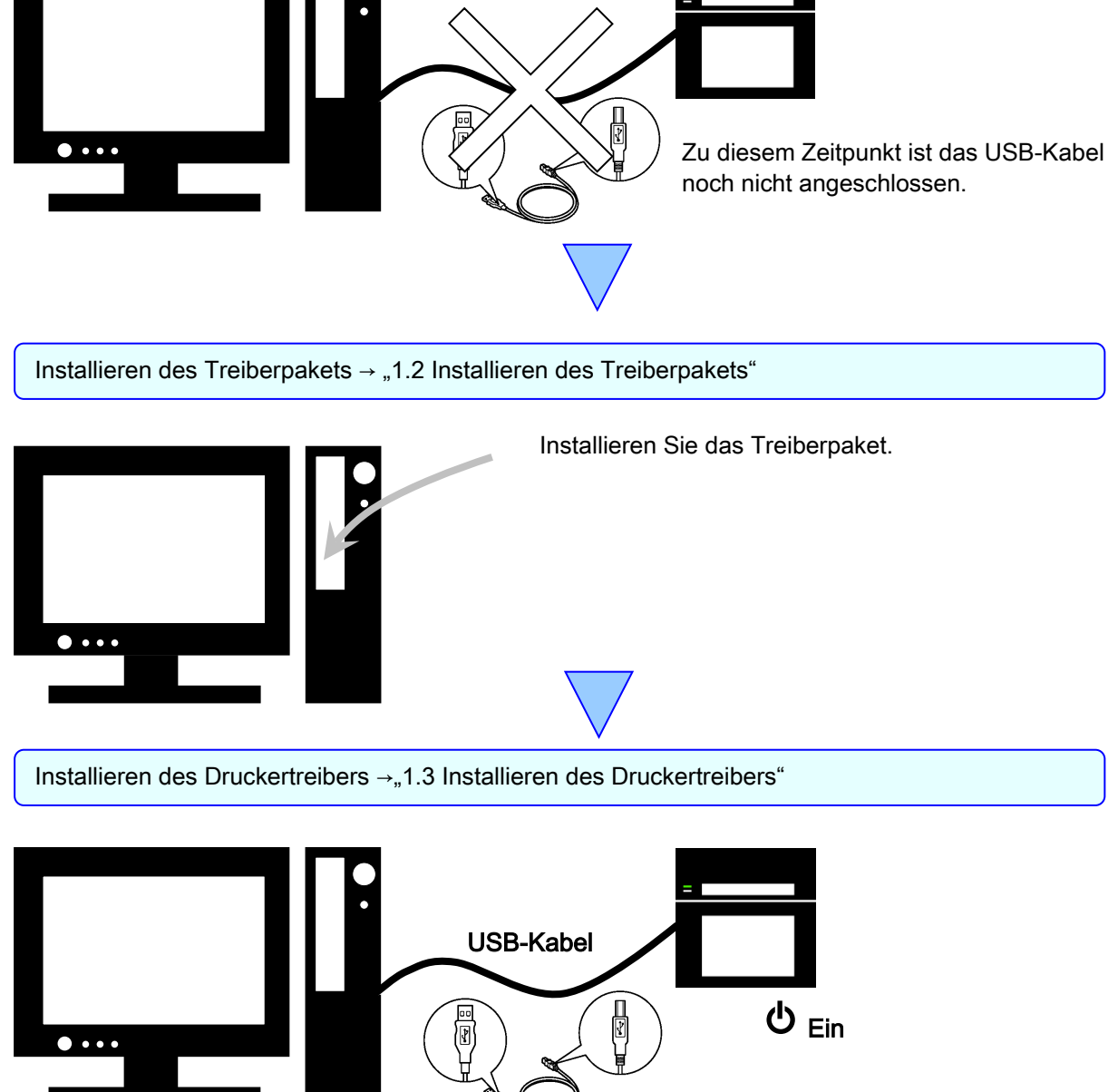

Schließen Sie das USB-Kabel an, schalten Sie den Drucker ein und installieren Sie dann den Druckertreiber. Wenn die Installation abgeschlossen ist, führen Sie einen Neustart des Computers durch.

# <span id="page-4-0"></span>1.1 Vorbereiten von Drucker und Computer

Stellen Sie sicher, dass der Drucker ausgeschaltet ist.

Halten Sie ein USB-Kabel bereit. Verwenden Sie an dieser Stelle jedoch nicht das USB-Kabel zum Verbinden des Druckers mit dem Computer.

Melden Sie sich bei Windows als Administrator an. Bei den folgenden Anweisungen wird vorausgesetzt, dass Sie über Administratorrechte verfügen.

#### VORSICHT:

Die Anzeigeeinstellungen des Computers müssen wie folgt eingestellt werden. Wenn die

Einstellungen von den folgenden Angaben abweichen, passen der Bildschirm für die

Druckeinstellungen und andere Elemente möglicherweise nicht in den Anzeigebereich.

· Auflösung: Mindestens 1280 x 800

· Größe des Textes und anderer Elemente (DPI): 100 %

# <span id="page-4-1"></span>1.2 Installieren des Treiberpakets

Öffnen Sie Windows Explorer und klicken Sie auf das entsprechende Laufwerk.

Wählen Sie einen der folgenden Treiberpaket-Ordner aus.

Treiberpaket-Ordner\DP-QW410\_Driver

| $=$   DP-QW410 Driver                           |                   |                              | г     | ×    |
|-------------------------------------------------|-------------------|------------------------------|-------|------|
| Datei<br>Freigeben<br>Ansicht<br>Start          |                   |                              |       |      |
| « DATA (V:) > DP-QW410_Driver ><br>$\checkmark$ | Ō<br>$\checkmark$ | "DP-QW410_Driver" durchsuc Q |       |      |
| ᄉ<br>Name                                       | Anderungsdatum    | Typ                          | Größe |      |
| Doc                                             | 28.03.2019 11:08  | Dateiordner                  |       |      |
| <b>DriverPackage</b>                            | 24.05.2019 15:09  | Dateiordner                  |       |      |
| DriverInstall<br><b>Co</b>                      | 15.09.2016 03:31  | Windows-Befehlss             |       | 1 KB |
| ReadMe_Install_English<br>▤                     | 10.04.2019 12:17  | Textdokument                 |       | 1 KB |
| ReadMe Install Japanese<br>▤                    | 10.04.2019 12:17  | Textdokument                 |       | 1 KB |

Abbildung 1.2.1 Ordner des Treiberpakets

Klicken Sie im ausgewählten Ordner doppelt auf die folgende Datei: DriverInstall.CMD. (Je nach Anwendungsumgebung wird die Dateierweiterung .CMD möglicherweise nicht angezeigt.) Das für Ihre Betriebssystem (32 Bit oder 64 Bit) geeignete Installationsprogramm des Treiberpakets wird automatisch ausgewählt.

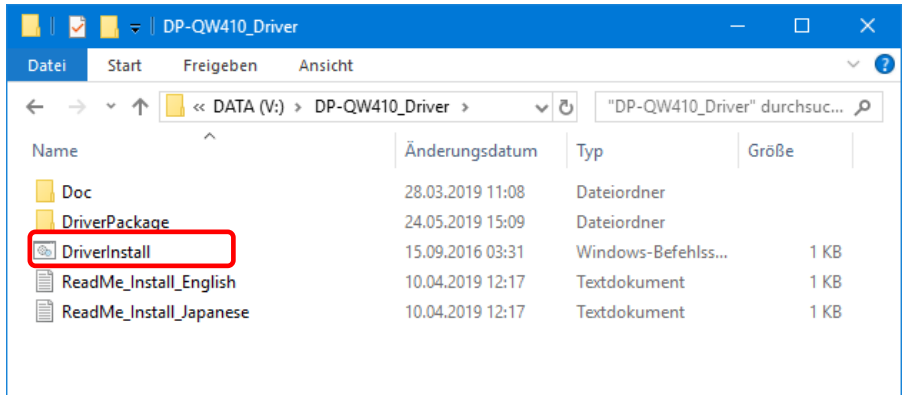

Abbildung 1.2.2 Installationsdatei

Nach dem Starten des Installers wird ein Fenster zur Auswahl der Sprache angezeigt, die während der Installation verwendet wird.

Klicken Sie nach der Wahl der gewünschten Sprache auf "OK".

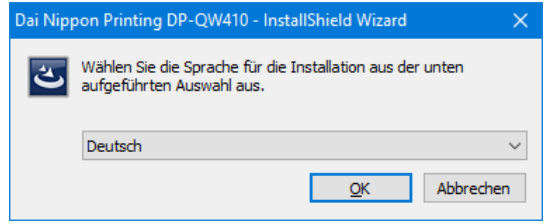

Abbildung 1.2.3 Sprachauswahlbildschirm

Klicken Sie auf "Weiter >", wenn der Bildschirm mit dem Installations-Assistenten angezeigt wird.

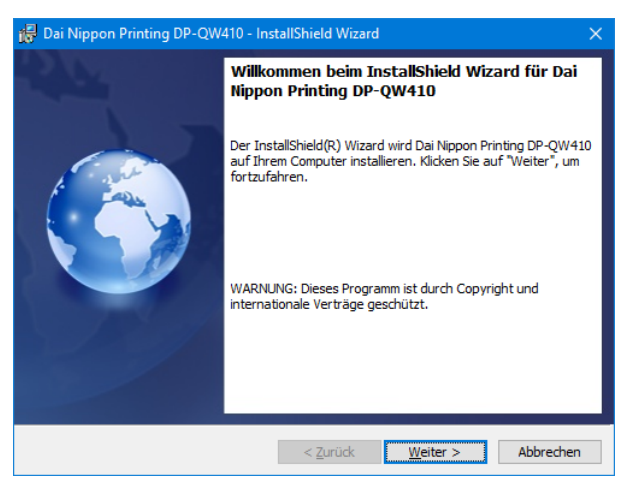

Abbildung 1.2.4 Startbildschirm des Installations-Assistenten

Klicken Sie auf "Installieren", wenn die Installation bereit ist.

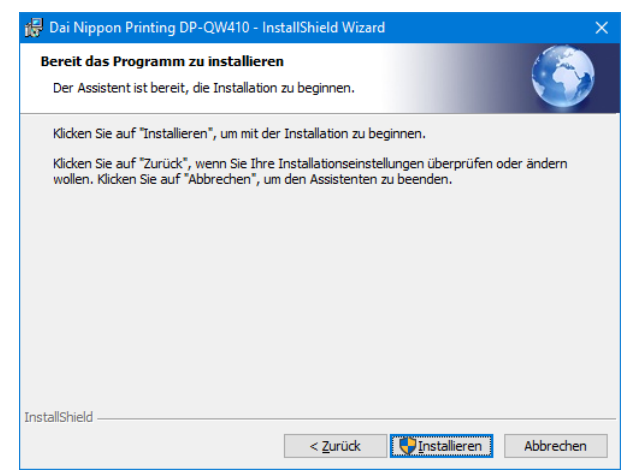

Abbildung 1.2.5 Bestätigungsbildschirm für den Installationsstart

Wenn die Installation startet, wird ein Bildschirm mit dem Installationsstatus angezeigt.

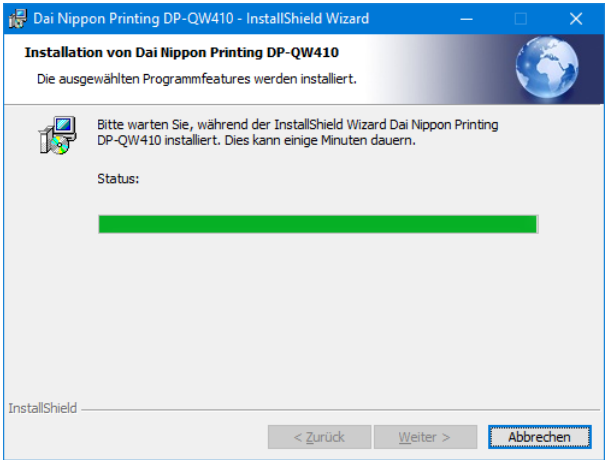

Abbildung 1.2.6 Installationsstatusbildschirm

Wenn das Dialogfeld Benutzerkontensteuerung angezeigt wird, klicken Sie auf "Ja".

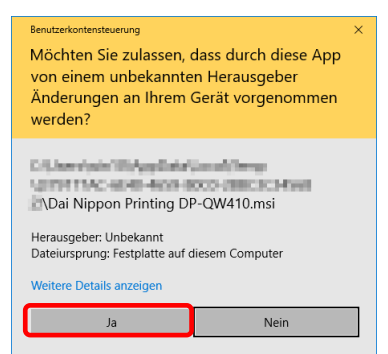

Abbildung 1.2.7 Benutzerkontensteuerung

Klicken Sie auf "Installieren", wenn der Bestätigungsbildschirm der Windows-Sicherheit angezeigt wird.

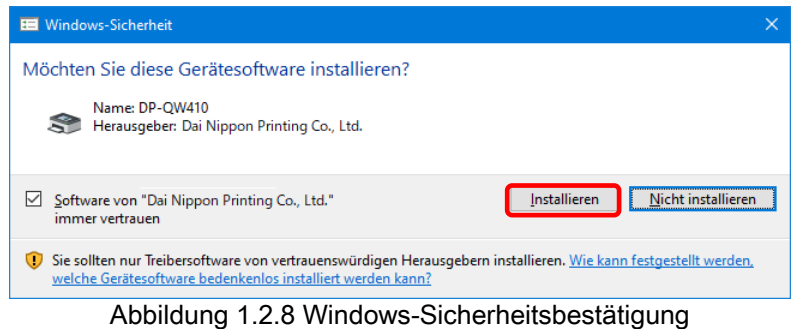

Die Installation des Treiberpakets beginnt. Warten Sie, bis die Installation beendet wird. Klicken Sie auf "Fertig stellen", wenn der Abschlussbildschirm des Installations-Assistenten angezeigt wird.

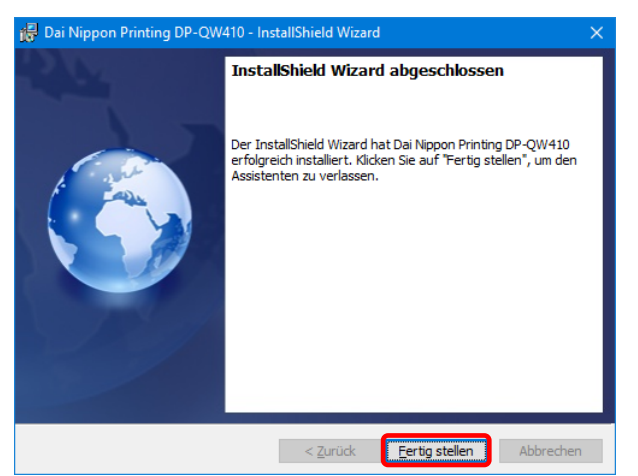

Abbildung 1.2.9 Abschluss des Installations-Assistenten

# <span id="page-8-0"></span>1.3 Installieren des Druckertreibers

Schließen Sie den Drucker mittels des USB-Kabels an den Computer an und schalten Sie dann den Drucker ein.

Nachdem der Drucker erkannt wurde, beginnt die Installation des Treibers.

\*Informationen zum Anschluss finden Sie in der Bedienungsanleitung des Druckers.

Wenn die Treiberinstallation unter Windows 7 gestartet wird, erscheint die folgende Meldung in der Taskleiste: "Installieren von Gerätetreibersoftware".

Unter Windows 10 wird diese Meldung nicht angezeigt. Fahren Sie mit Seite 8 fort.

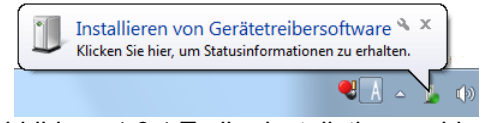

Abbildung 1.3.1 Treiberinstallationsmeldung

Wenn Sie auf die Meldung klicken, wird der Bildschirm "Gerätetreiberinstallation" mit dem Installationsfortschritt des Treibers angezeigt. Sie können den Bildschirm durch Klicken auf "Schließen" schließen.

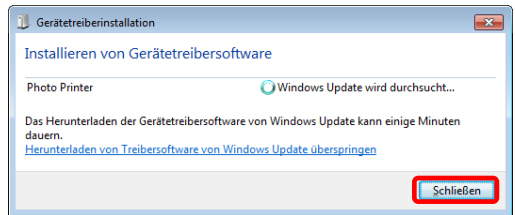

Abbildung 1.3.2 Installation der Treibersoftware

\*Über die Option "Herunterladen von Treibersoftware von Windows Update überspringen" Wenn Ihr Betriebssystem so konfiguriert ist, dass es Treibersoftware von Windows Update herunterlädt, kann die Installation länger dauern, da im Prozess zuerst nach Treibern von Windows Update gesucht wird. Die Installationsdauer kann verkürzt werden, indem Sie einstellen, dass das Herunterladen von Treibersoftware von Windows Update übersprungen werden soll. (Je nach Betriebssystem kann die Installation länger dauern.)

Im Dialogfeld "Gerätetreiberinstallation" klicken Sie auf "Herunterladen von Treibersoftware von Windows Update überspringen".

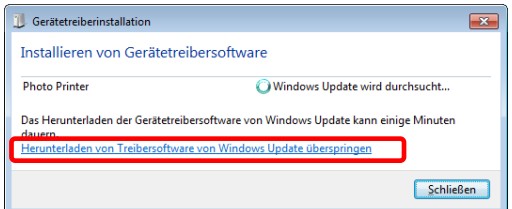

Abbildung 1.3.3 Option zum Überspringen des Herunterladens von Treibersoftware von Windows Update

Es wird ein Bestätigungsdialogfeld angezeigt. Klicken Sie auf "Ja".

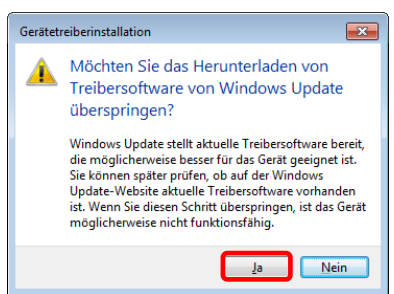

Abbildung 1.3.4 Bestätigung zum Überspringen des Herunterladens von Treibersoftware von Windows Update

Kurz nach dem Beginn der Installation wird in der Taskleiste die Meldung "Das Gerät kann jetzt verwendet werden" angezeigt. Dann ist die Installation des Druckertreibers abgeschlossen.

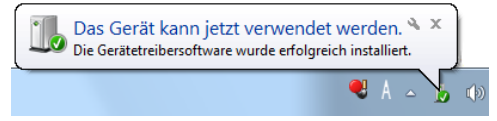

Abbildung 1.3.5 Meldung Installation abgeschlossen

Wenn Sie auf die Meldung klicken, wird das Dialogfeld "Gerätetreiberinstallation" und die Meldung "Das Gerät kann jetzt verwendet werden" angezeigt. Klicken Sie auf "Schließen".

(Wenn beim Installationsbeginn der Bildschirm "Gerätetreiberinstallation" geöffnet ist, wird die oben genannte Meldung nicht in der Taskleiste angezeigt.)

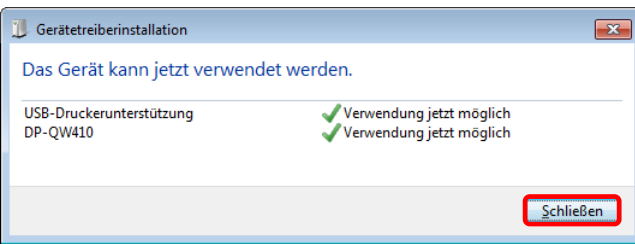

Abbildung 1.3.6 Abschluss der Gerätetreiberinstallation

Klicken Sie auf "Start" und dann auf "Windows-System" -> "Systemsteuerung", um die Systemsteuerung zu öffnen.

Unter Windows 7 klicken Sie auf "Start" und dann auf "Systemsteuerung", um die Systemsteuerung zu öffnen.

In der Systemsteuerung klicken Sie auf "Geräte und Drucker anzeigen".

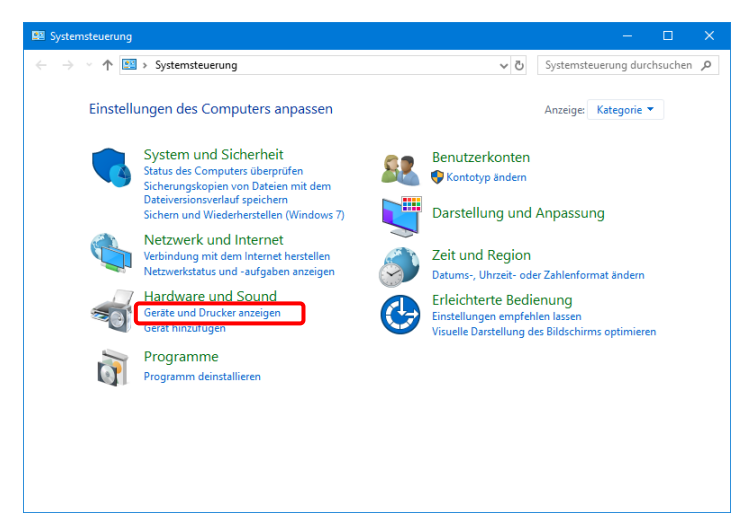

Abbildung 1.3.7 Systemsteuerung

Stellen Sie sicher, dass unter Geräte und Drucker "DP-QW410" angezeigt wird.

Hinweis: Wenn unter Windows 10 der Drucker offline ist (der Drucker ist nicht angeschlossen und eingeschaltet), wird das Symbol DP-QW410 nicht eingeblendet.

Die Treiberinstallation des Druckers DP-QW410 ist abgeschlossen.

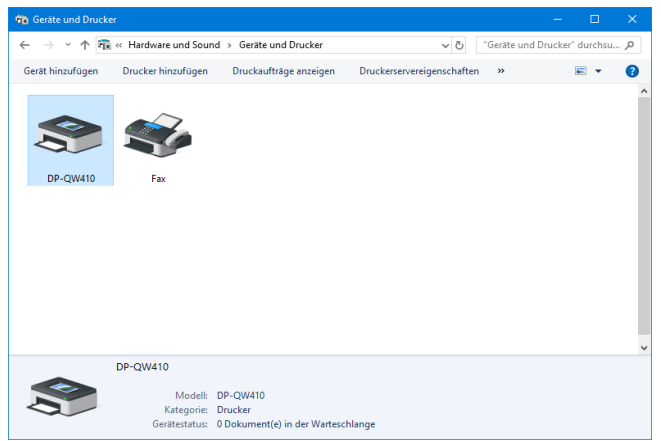

Abbildung 1.3.8 Bildschirm Geräte und Drucker

Nach Abschluss der Installation des Druckertreibers muss der Computer neu gestartet werden.

Wenn unter Windows 7 der DP-QW410-Druckertreiber nicht korrekt installiert werden konnte, wird die folgende Meldung in der Taskleiste eingeblendet: "Die Gerätetreibersoftware wurde nicht installiert".

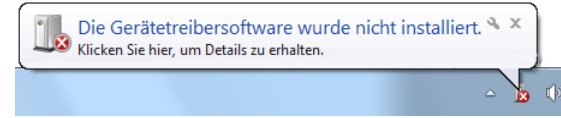

Abbildung 1.3.9 Meldung, dass der Treiber nicht installiert wurde

Wenn Sie auf die Meldung klicken, wird der Bildschirm "Gerätetreiberinstallation" mit der Meldung "Die Gerätetreibersoftware wurde nicht installiert" angezeigt. Klicken Sie auf "Schließen". (Wenn beim Installationsbeginn der Bildschirm "Gerätetreiberinstallation" geöffnet ist, wird die oben genannte Meldung nicht in der Taskleiste angezeigt.)

Wenn die Installation des Treibers nicht erfolgreich war, siehe Abschnitt "1.4 Installieren eines Treibers für nicht angegebene Geräte" und installieren Sie dann den Druckertreiber.

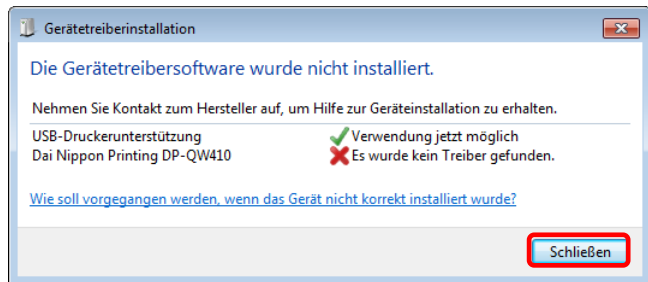

Abbildung 1.3.10 Wenn die Installation des Treibers nicht erfolgreich war

# <span id="page-12-0"></span>1.4 Installieren eines Treibers für nicht angegebene **Geräte**

Wenn vor der Installation eines Treiberpakets ein eingeschalteter Drucker mit dem Computer verbunden wird, wird in "Geräte und Drucker" unter "Nicht angegeben" ein Gerät erstellt.

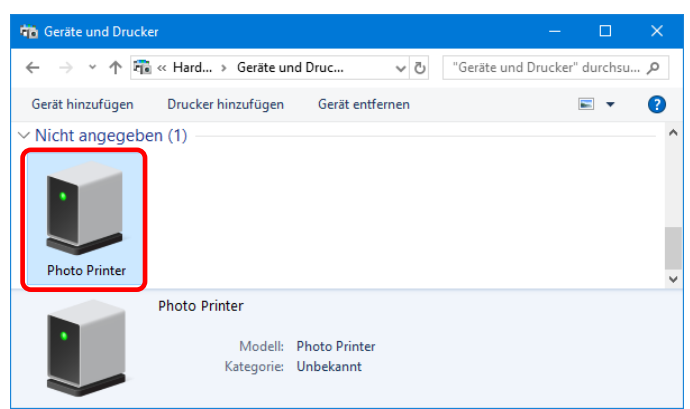

Abbildung 1.4.1 Photo Printer unter Nicht angegeben

In diesem Fall gehen Sie wie nachfolgend beschrieben vor, um den Druckertreiber zu installieren. Verwenden Sie diese Vorgehensweise auch, wenn Sie den standardmäßigen Installationsvorgang verwendet haben (Installieren des Treiberpakets, Anschließen des Druckers, Installation des Druckertreibers), der Treiber jedoch nicht korrekt installiert werden konnte und ein Gerät unter "Nicht angegeben" erstellt wurde.

## 1. Installieren des Treiberpakets

Wenn das Treiberpaket noch nicht installiert wurde, installieren Sie es wie unter "1.2 Installieren des Treiberpakets" beschrieben.

Nach der Installation des Treiberpakets wird die Installation des Druckertreibers für das nicht angegebene Gerät automatisch abgeschlossen.

## 2. Installieren eines Treibers für ein nicht angegebenes Gerät

Nach der Installation des Treiberpakets ist das Verfahren zur Treiberinstallation für ein "Nicht angegeben" Gerät unter Windows 7 und Windows 10 unterschiedlich. Für Windows 10 finden Sie weitere Informationen auf Seite 11. Für Windows 7 finden Sie weitere Informationen auf Seite 12.

Unter Windows 10:

1. Klicken Sie unter "Geräte und Drucker" mit der rechten Maustaste auf den "Photo Printer" des "Nicht angegeben" Geräts und klicken Sie im Dropdownmenü auf "Gerät entfernen".

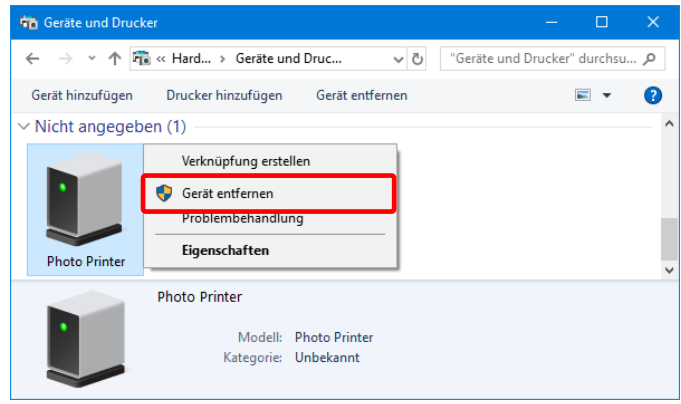

Abbildung 1.4.2 "Photo Printer" löschen

- 2. Trennen Sie das am Drucker angeschlossene USB-Kabel.
- 3. Starten Sie Ihren Computer neu.
- 4. Schließen Sie nach dem Start des Computers das USB-Kabel erneut an und schalten Sie den Drucker ein.

Stellen Sie sicher, dass unter Geräte und Drucker "DP-QW410" angezeigt wird.

Hinweis: Wenn der Drucker offline ist (d. h., ein nicht eingeschalteter Drucker wurde angeschlossen),

wird das Symbol DP-QW410 nicht eingeblendet. Die Treiberinstallation des Druckers ist abgeschlossen.

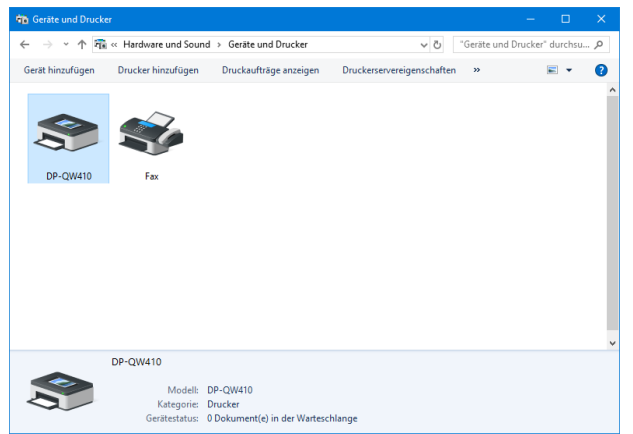

Abbildung 1.4.3 Bildschirm Geräte und Drucker

Nach Abschluss der Installation des Druckertreibers muss der Computer neu gestartet werden.

Unter Windows 7:

In "Geräte und Drucker" klicken Sie mit der rechten Maustaste unter Nicht angegeben auf "Photo Printer". Im Menü klicken Sie auf "Problembehandlung"

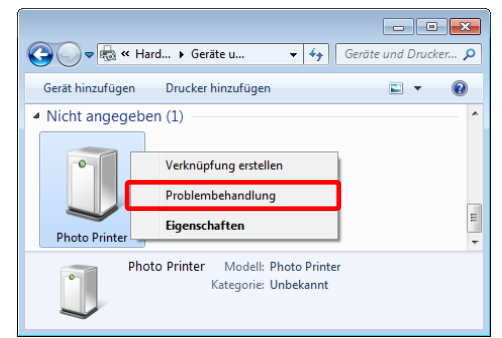

Abbildung 1.4.4 Photo Printer unter Nicht angegeben

Der Bildschirm "Treiber für dieses Gerät installieren" wird angezeigt. Klicken Sie auf "Diese Korrektur anwenden".

Der Computer sucht automatisch nach einem Treiber und installiert diesen.

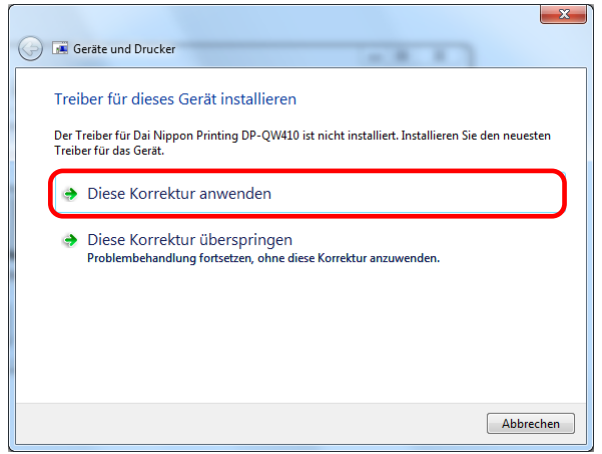

Abbildung 1.4.5 Eine Korrektur anwenden

Nach der Installation des Treibers wird die Meldung "Problembehandlung abgeschlossen" angezeigt. Klicken Sie auf "Problembehandlung schließen", um das Fenster der Problembehandlung zu schließen.

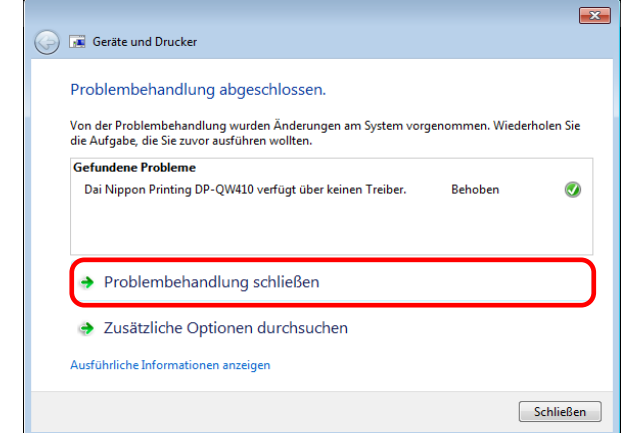

Abbildung 1.4.6 Abschließen der Problembehandlung

Stellen Sie sicher, dass unter Geräte und Drucker "DP-QW410" angezeigt wird. Die Treiberinstallation des Druckers ist abgeschlossen.

|                                        |                                                                                                    |                                              | $\Box$        |
|----------------------------------------|----------------------------------------------------------------------------------------------------|----------------------------------------------|---------------|
| → Box Hardware un ▶ Geräte und Drucker | ۰                                                                                                    | Geräte und Drucker durchsuchen<br>$\bigstar$ | م             |
| Drucker hinzufügen<br>Gerät hinzufügen | Druckaufträge anzeigen                                                                                         | $\rightarrow$                                |               |
| DP-QW410                               |                                                                                                    |                                              | <u>:</u><br>٠ |
| DP-QW410                               |                                                                                                    |                                              |               |
|                                        | Status: Standard<br>Modell: DP-QW410<br>Kategorie: Drucker<br>Gerätestatus: 0 Dokument(e) in der Warteschlange |                                              |               |

Abbildung 1.4.7 Bildschirm Geräte und Drucker

Nach Abschluss der Installation des Druckertreibers muss der Computer neu gestartet werden.

# Kapitel 2 Eigenschaften

<span id="page-16-0"></span>Sie können über die Eigenschaften des Treibers verschiedene Druckereinstellungen konfigurieren. Ändern Sie die Einstellungen nur, wenn Sie sicher wissen, welche Auswirkungen dies hat. Um auf die Eigenschaften zuzugreifen, müssen Sie als Administrator angemeldet sein. Je nach Anwendung muss dieser Vorgang möglicherweise über die Druckeinstellungen der Anwendung ausgeführt werden.

# <span id="page-16-1"></span>2.1 Öffnen der Druckereigenschaften

1. Klicken Sie auf "Start" und dann auf "Windows-System" -> "Systemsteuerung" -> starten Sie die Systemsteuerung

Klicken Sie unter Windows 7 auf "Start" -> "Systemsteuerung" -> starten Sie die Systemsteuerung

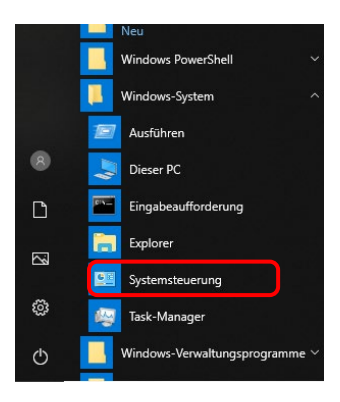

2. In der Systemsteuerung klicken Sie auf "Geräte und Drucker anzeigen", um den Bildschirm Geräte und Drucker zu öffnen.

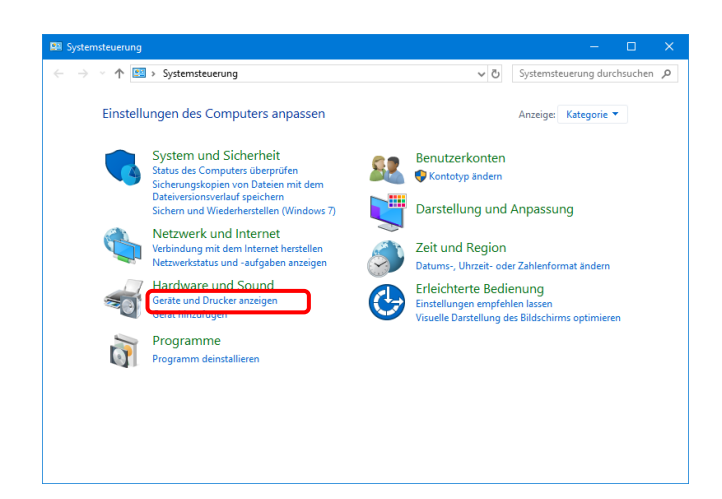

- 3. Klicken Sie mit der rechten Maustaste auf das Symbol des "DP-QW410" Im Menü klicken Sie auf "Druckereigenschaften", um das Dialogfeld Eigenschaften zu öffnen.
	- Hinweis: Wenn unter Windows 10 der Drucker offline ist ((der Drucker ist nicht angeschlossen und eingeschaltet), wird das Symbol DP-QW410 nicht eingeblendet.

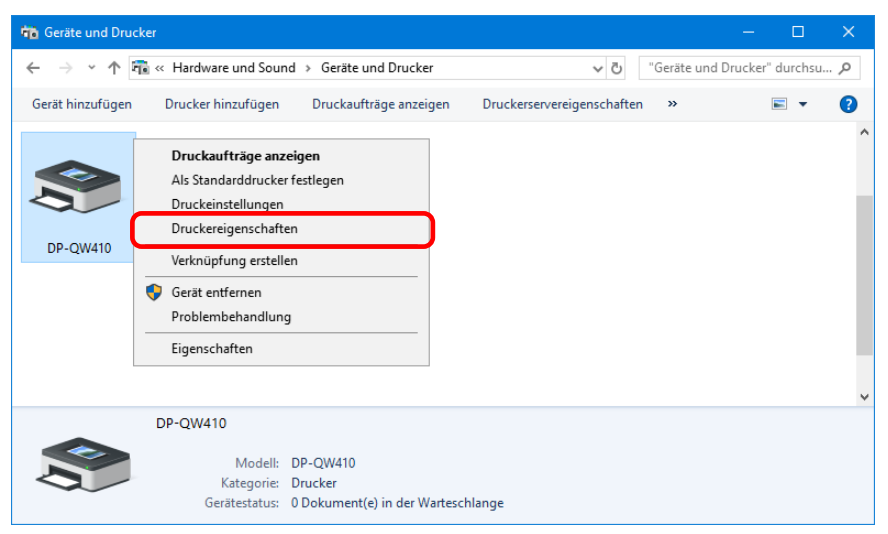

4. Der Bildschirm Eigenschaften des DP-QW410 wird angezeigt.

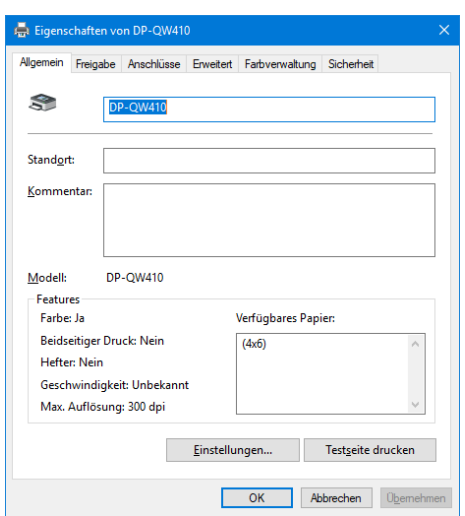

# <span id="page-18-0"></span>2.2 Druckeinstellungsfunktionen

Wenn Sie im Bildschirm Eigenschaften die Grundeinstellungen wählen, können Sie verschiedene Druckeinstellungen ändern.

<span id="page-18-1"></span>2.2.1 Layout

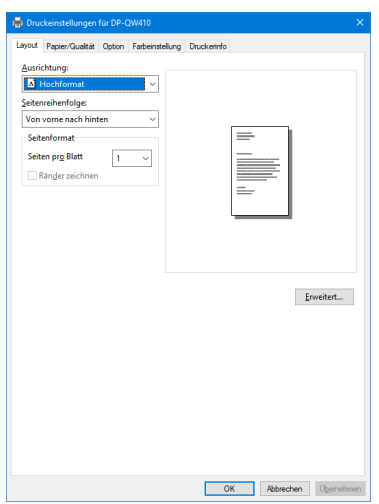

Abbildung 2.2.1 Registerkarte

# Ausrichtung

Einstellen der Druckrichtung auf "Hochformat" oder "Querformat". Weitere Informationen unter "2.6 [Ausrichtung](#page-33-0)".

# **Seitenreihenfolge**

Festlegen der Reihenfolge in der Anwendung beim Drucken mehrerer Exemplare eines Bildes.

Beispiel: Seitenreihenfolge

Von vorne nach hinten

Von hinten nach vorne

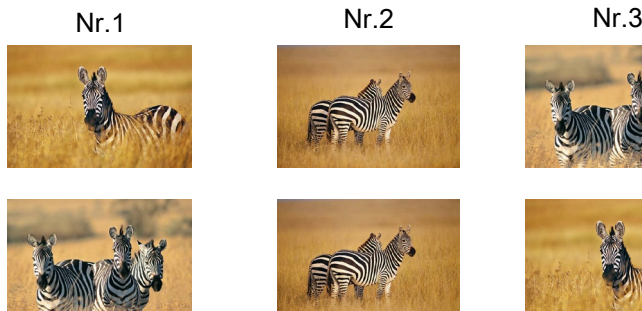

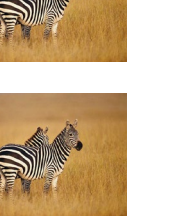

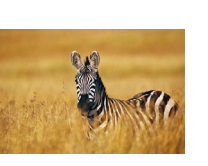

# Seitenformat

## Seiten pro Blatt

 Einstellen einer bestimmten Bereichsgröße für den Druck. In den meisten Fällen wird die Einstellung "1" verwendet.

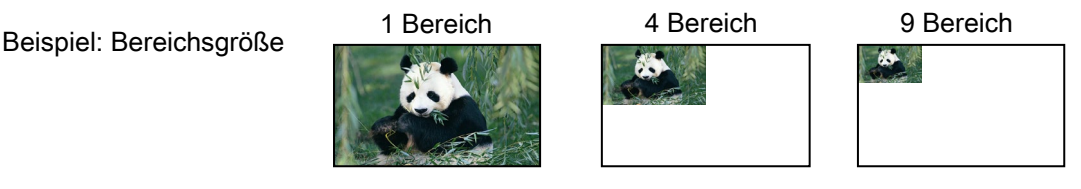

### <span id="page-19-0"></span>2.2.2 Erweiterte Optionen

Durch Auswahl von "Erweiterte..." in der Registerkarte Layout können Sie verschiedene erweiterte Optionen konfigurieren.

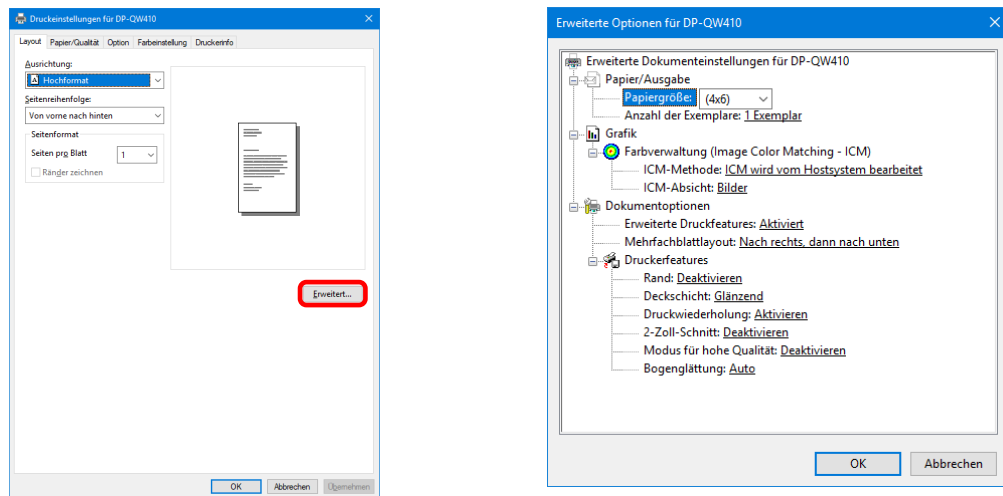

Abbildung 2.2.2.2 Registerkarte Abbildung 2.2.2.1 Erweiterte Einstellungen<br>Erweiterte Optionen

# Papier/Ausgabe

## Papiergröße

Einstellen der Papiergröße. Die Papiergröße, die angegeben werden kann, hängt von der in den Druckereingelegten Mediengröße ab. Wenn der Drucker offline ist, wird bei der eingelegten Mediengröße von 4×6 ausgegangen.

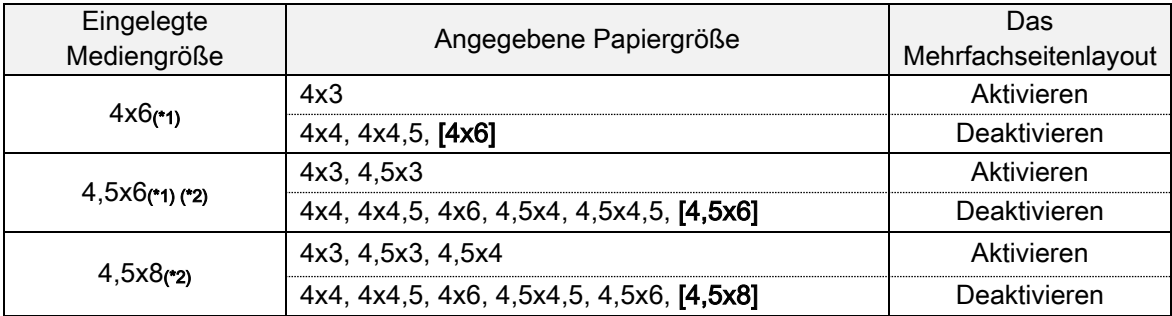

Die Papiergröße in eckigen Klammern [ ] ist die Standardpapiergröße für das eingelegte Medium.

\*1: Papiergrößen, die nicht zum Drucken verwendet werden können, sind grau dargestellt.

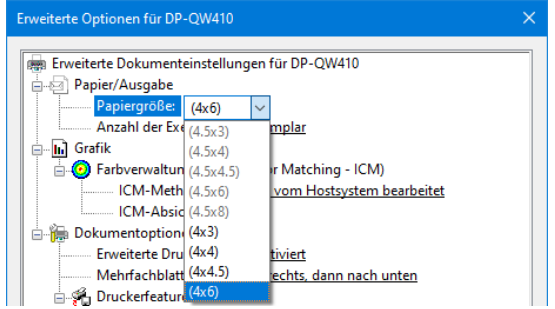

Abbildung 2.2.2.3 Inkompatible Mediengröße (grau dargestellt)

\*2: Für Papiergrößen, die Ränder an den Seiten des Ausdrucks erzeugen können, wird eine Warnung angezeigt.

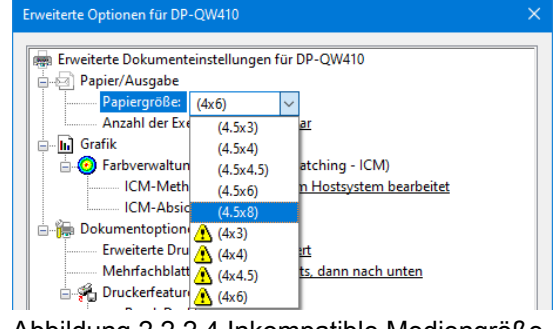

Abbildung 2.2.2.4 Inkompatible Mediengröße (Warnanzeige)

#### Anzahl der Exemplare

Einstellen der Anzahl an Exemplaren des Bildes, die gedruckt werden sollen.

# Grafik

#### ICM- Methode

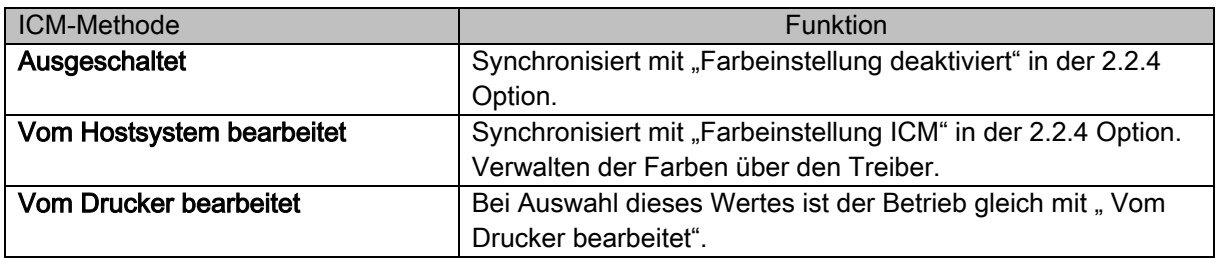

# ICM-Absicht

 Einstellen der Rendering-Methode bei Verwendung von ICM. Für das ICC-Profil immer "Foto" einstellen.

Keine anderen Einstellungen verwenden.

#### Dokumentoptionen

## Erweiterte Druckfunktionen

Immer "Aktivieren" einstellen. Keine anderen Einstellungen verwenden.

## Seitenlayout pro Blatt

 Einstellen der Layoutrichtung eines Bildes, wenn Seiten pro Blatt auf mehrere Bereiche eingestellt ist.

## Druckerfunktionen

## Rand

Synchronisiert mit der Randeinstellung in der Option.

#### Deckschicht

 Stellen Sie einen der folgenden beiden Typen für die Überzugsmethode der Oberfläche von Druckerzeugnissen ein.

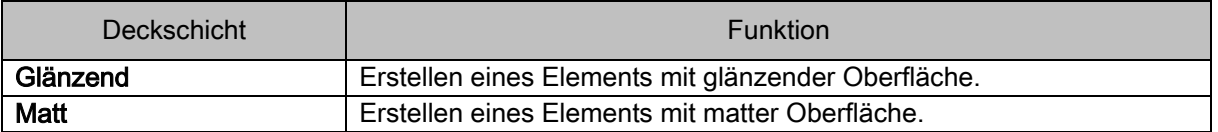

# Druckwiederholung

Einstellen, ob Druckdaten im Druckerpuffer nach der Fehlerbehebung gedruckt werden sollen.

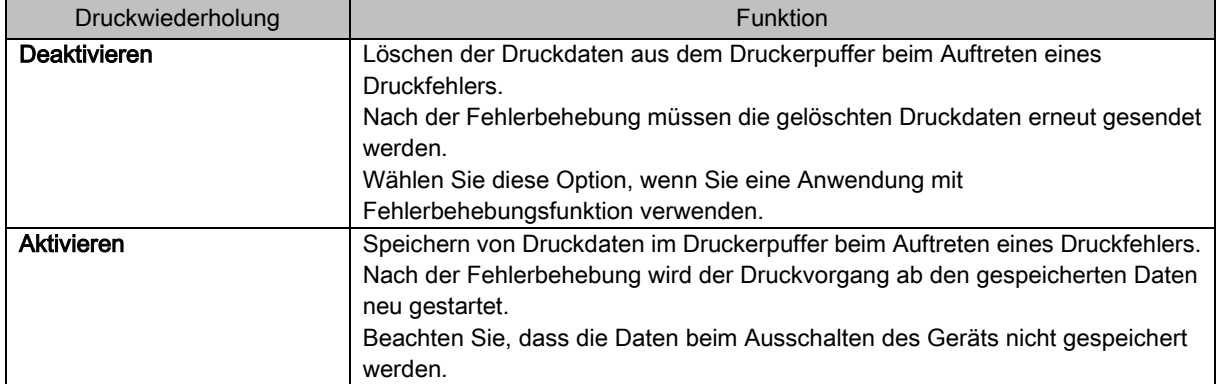

Je nach Druckerfehler werden die Druckerdaten unabhängig von der Druckerwiederholungseinstellung im Druckerpuffer gelöscht.

Nachfolgend werden die Vorgehensweisen für die Fehler bei den verschiedenen Druckerwiederholungseinstellungen aufgeführt.

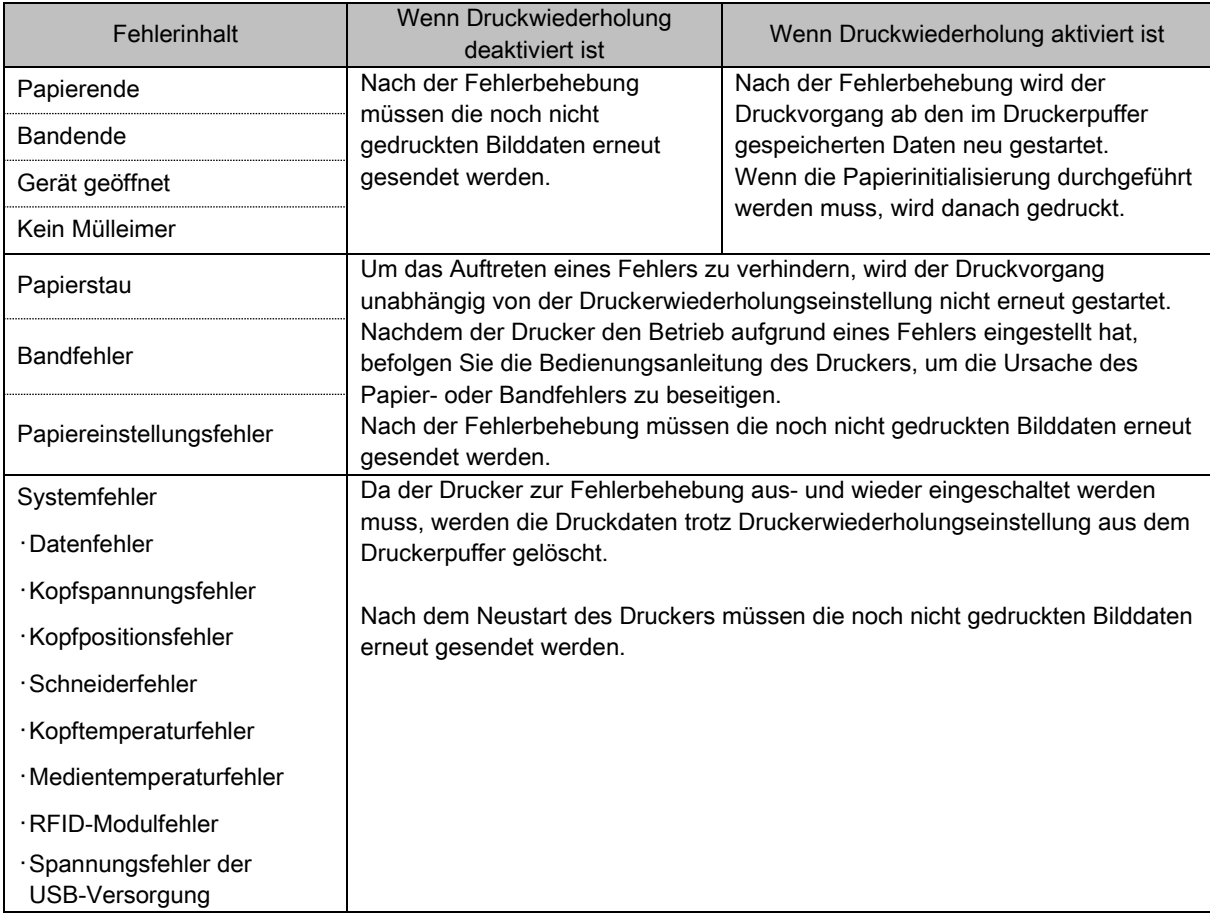

# 2-Zoll-Schnitt

Einstellen, ob bei einer vorgegebenen Papiergröße das Papier in mehrere Blätter mit einer Länge von 2 Zoll zugeschnitten werden soll.

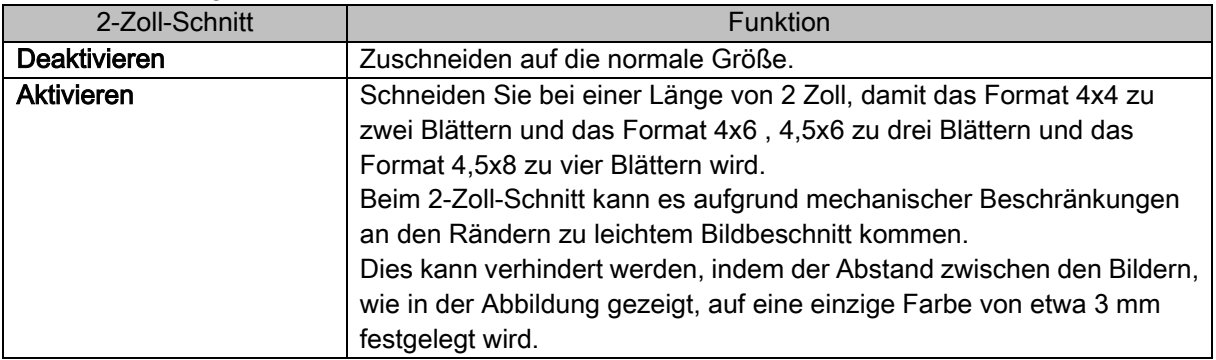

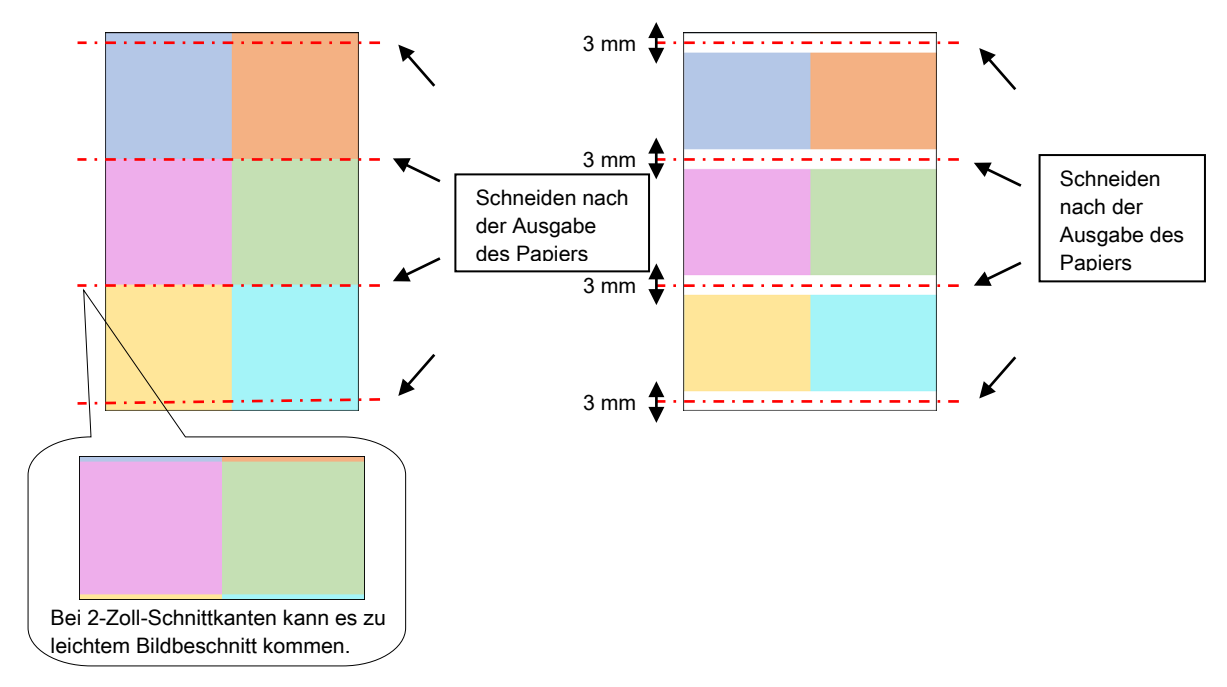

# Modus für hohe Qualität

Aktiviert oder deaktiviert den Modus für hohe Qualität.

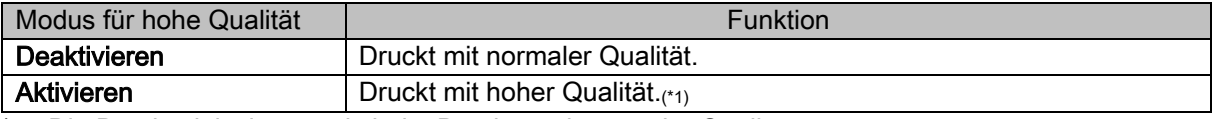

\* 1: Die Druckzeit ist länger als beim Drucken mit normaler Qualität.

# Bogenglättung

Stellen Sie die Bogenglättung ein.

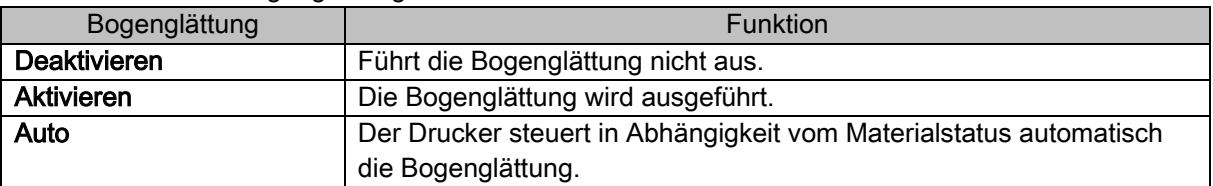

Seien Sie vorsichtig, da sich das Papier unter dem unteren Teil der vorderen Oberfläche des Druckers verfangen kann, wenn die Bogenglättung deaktiviert ist.

#### <Mehrfachseitenlayout>

Durch Einstellen der Papiergröße des Druckertreibers können Sie die Einstellungen zum Mehrfachseitenlayout aktivieren. Wenn mehrere Seiten von der Anwendung gesendet werden, ordnet der Druckertreiber diese automatisch als Mehrfachlayout zu. Nachfolgend werden die verfügbaren Bildformate aufgeführt.

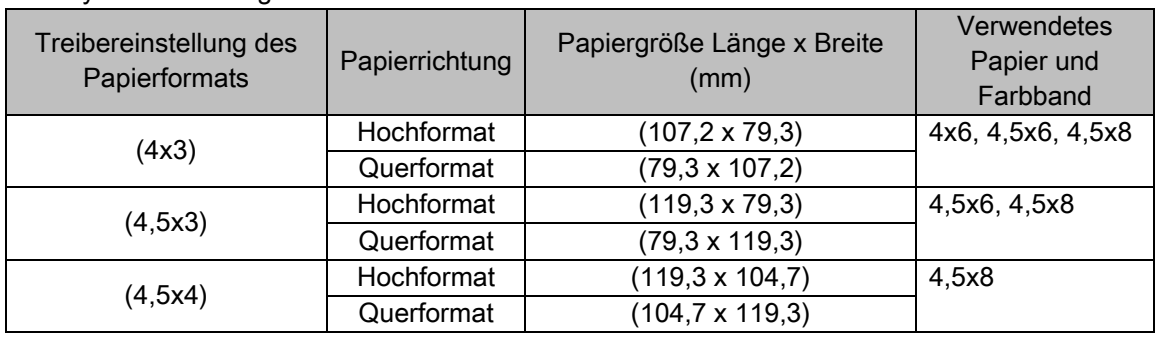

Layout-Einstellungen

 Hinweis: Da Mehrfachseitenlayouts über den Druckauftrag erfolgen, werden sie ausgeführt, wenn ein Auftragmehrere Seiten enthält.

Wenn dasselbe Bild verwendet werden soll, senden Sie die Anzahl an Bildern, die unter Seiten pro Blatt eingestellt ist.

Der Drucker bearbeitet zwei Bilder gleichzeitig und schneidet das Papier nach der Ausgabe. Bei einem Mehrfachlayout kann es aufgrund mechanischer Beschränkungen an den Rändern zu leichtem Bildbeschnitt kommen.

Dies kann verhindert werden, indem der Abstand zwischen den Bildern, wie in der Abbildung gezeigt, auf eine einzige Farbe von etwa 3 mm festgelegt wird oder dass mit Rändern gedruckt wird.

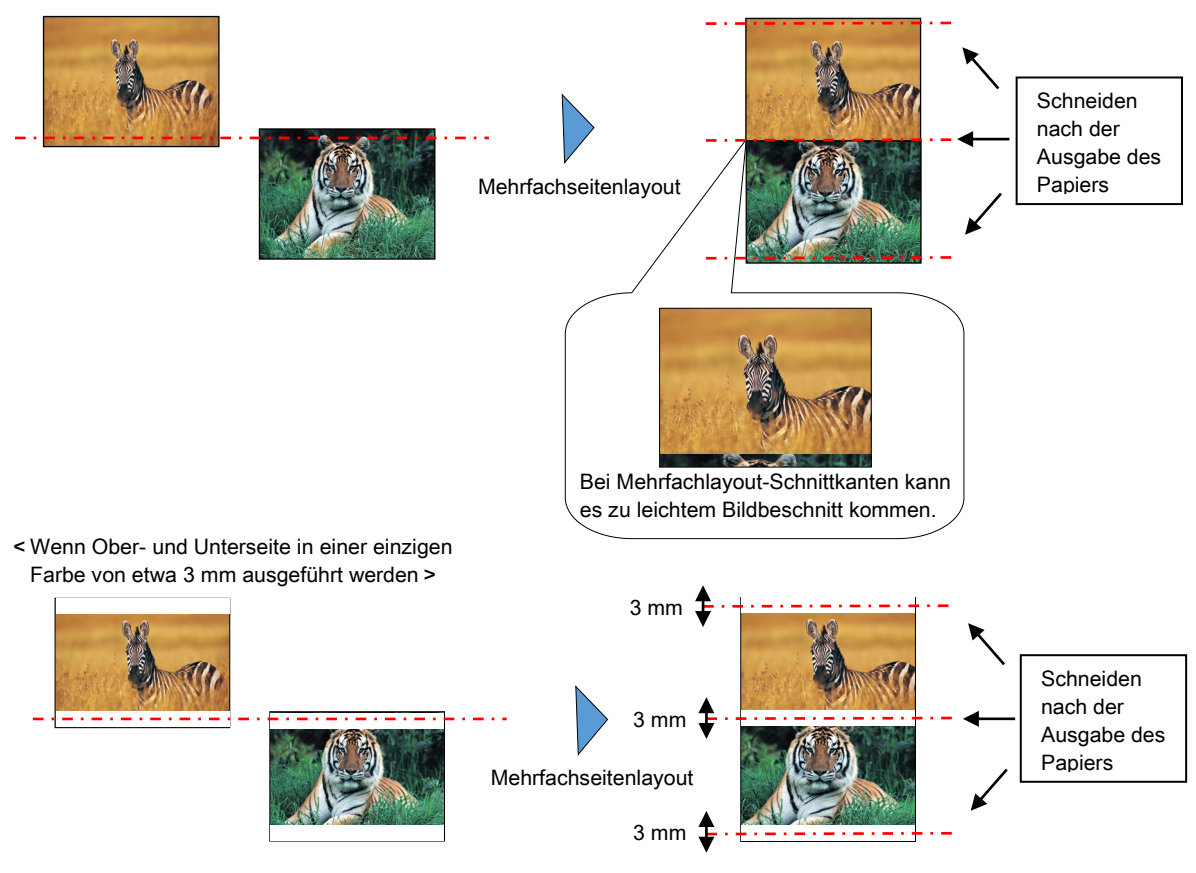

#### < Anwendungsbeispiel >

In diesem Anwendungsbeispiel wird Windows Explorer verwendet.

Schritt 1. Im Windows Explorer mindestens zwei Bilder auswählen. Dann auf "Drucken" klicken.

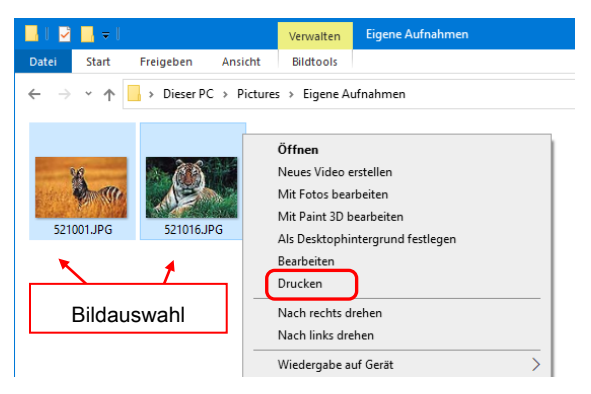

Schritt 2. Aktivieren Sie das Kontrollkästchen "Bild an Rahmen anpassen" und klicken Sie dann auf "Optionen".

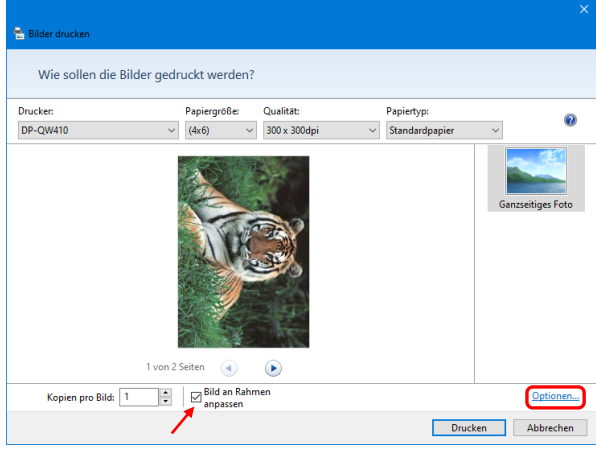

Schritt 3. Klicken Sie auf "Druckereigenschaften".

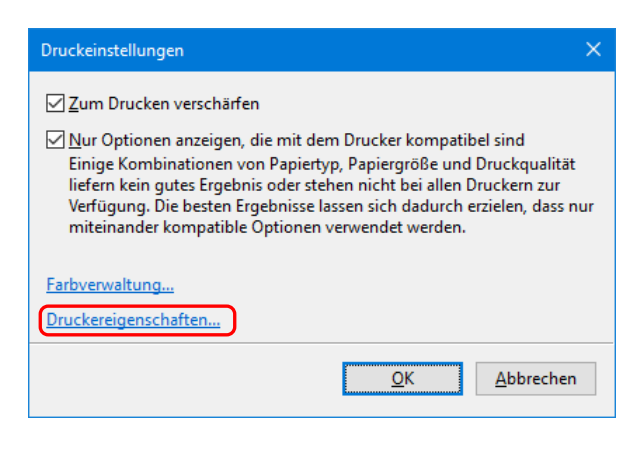

Schritt 4. Stellen Sie die Ausrichtung auf "Hochformat". Und klicken Sie dann auf "Erweitert...".

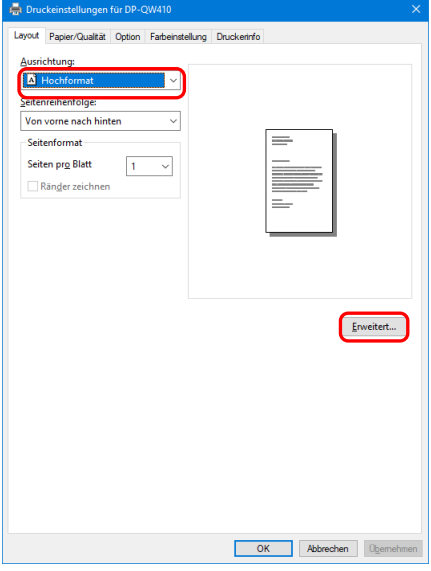

Schritt 5. Wählen Sie als Papiergröße dieselbe Einstellung wie für das Mehrfachseitenlayout. Klicken Sie zweimal auf "OK", um die Dialogfelder

aus Schritt 5 und 4 zu schließen. nen für DP-QW41

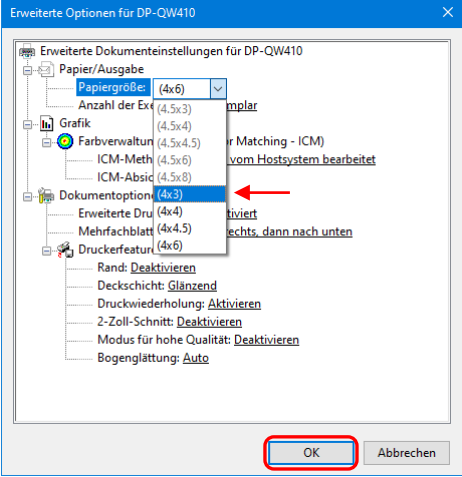

Schritt 6. Klicken Sie auf die Schaltfläche "Drucken".

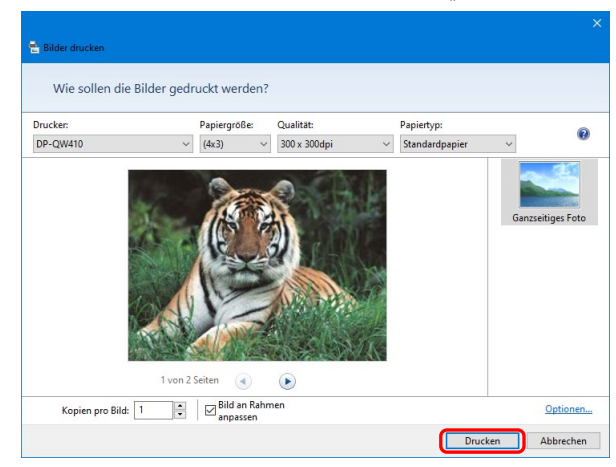

# <span id="page-25-0"></span>2.2.3 Papier/Qualität

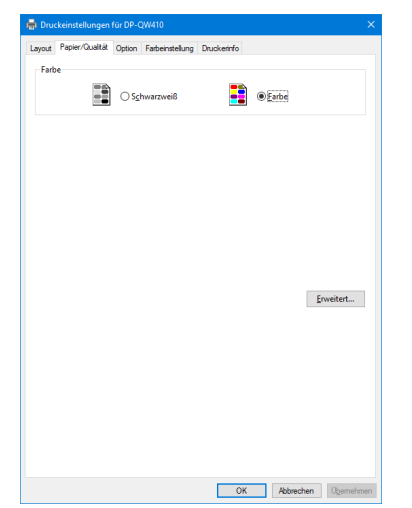

Abbildung 2.2.3 Registerkarte Papier/Qualität

#### Farbe

Einstellen der Farbe. Verwenden Sie nicht Schwarzweiß.

# <span id="page-25-1"></span>2.2.4 Option

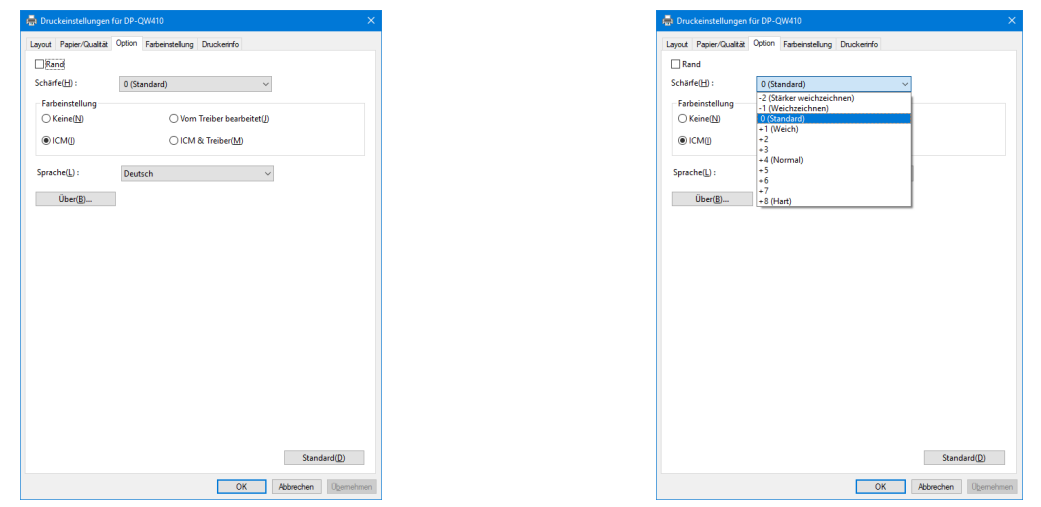

Abbildung 2.2.4.1 Registerkarte Option Abbildung 2.2.4.2 Schärfeeinstellungen

#### Rand

Einstellen eines Randes beim Drucken. (Für einen Rand Kontrollkästchen aktivieren.) Synchronisiert mit Rand Aktivieren/Deaktivieren in "Erweiterte Einstellungen".

#### Schärfe

Einstellen der Schärfe in 11 Stufen (Abbildung 2.2.4.2). Bei der Einstellung "0 (Standard)" wird die Schärfe nicht verarbeitet. Durch Auswahl eines Minuswertes (-) verschwimmt das Bild, durch Auswahl eines Pluswertes (+) wird das Bild schärfer.

# **Farbeinstellung**

Keine

Synchronisiert mit der ICM-Methode in Erweiterte Einstellungen. Wenn dieses Kontrollkästchen aktiviert wird, werden ICM und die Registerkarte Farbeinstellung deaktiviert und der Druckertreiber führt keine Farbeinstellung durch.

## Vom Treiber bearbeitet

Wenn dieses Kontrollkästchen aktiviert wird, wird ICM deaktiviert und die 2.2.5 [Farbeinstellung](#page-27-0) wird aktiviert. Das Ergebnis wird auf die Einstellungswerte der folgenden Elemente angewendet: Gamma, Helligkeit, Kontrast und Sättigung.

ICM

Synchronisiert mit der ICM-Methode in Erweiterte Einstellungen (ICM wird vom Hostsystem bearbeitet). Wenn dieses Kontrollkästchen aktiviert wird, werden die Farben über den Treiber verwaltet.

# ICM & Treiber

Wenn dieses Kontrollkästchen aktiviert wird, werden ICM (Farbeinstellung) und die [2.2.5](#page-27-0)  [Farbeinstellung](#page-27-0) aktiviert.

## Sprache

Ändern der Anzeigesprache für die folgenden Elemente: "Option", "Farbeinstellung" und "Druckerinfo". Die ausgewählte Sprache wird beim nächsten Anzeigen der Druckeinstellungen aktiviert.

[Verfügbare Sprachen]

- ・Japanisch
- ・Englisch (USA)
- ・Französisch (Frankreich)
- ・Deutsch (Deutschland)
- ・Russisch (Russland)
- ・Spanisch (Spanien)
- ・Koreanisch
- ・Chinesisch (Volksrepublik China)
- ・Chinesisch (Taiwan)
- ・Wenn Ihr Betriebssystem auf eine der oben genannten Sprachen eingestellt ist, ist die standardmäßige Anzeigesprache die Sprache des entsprechenden Landes. Wenn Ihr Betriebssystem auf keine der oben genannten Sprachen eingestellt ist, ist die standardmäßige Anzeigesprache Englisch.
- ・Um eine andere Sprache als die Ihres Betriebssystems zu verwenden, müssen Sie für die folgenden Sprachen die entsprechende Schriftart installieren.

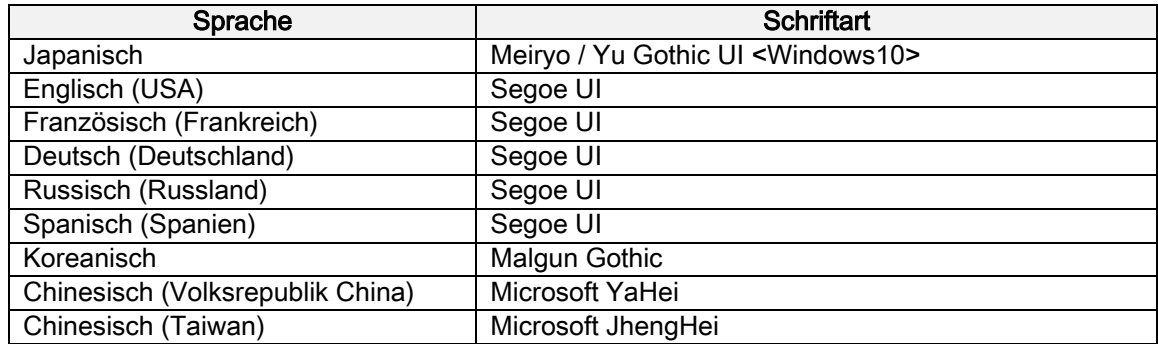

## Über

Anzeigen der Treiberversion.

# <span id="page-27-0"></span>2.2.5 Farbeinstellung

Wenn in der 2.2.4 [Option](#page-25-1) das Kontrollkästchen Vom Treiber bearbeitet aktiviert ist, werden die Einstellungswerte der Registerkarte Farbeinstellung auf das Bild angewendet.

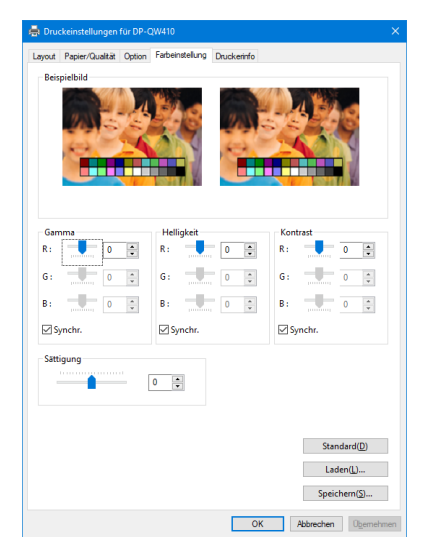

Abbildung 2.2.5 Registerkarte Farbeinstellung

Nachfolgend werden die Einstellungswerte der Registerkarte Farbeinstellung aufgeführt.

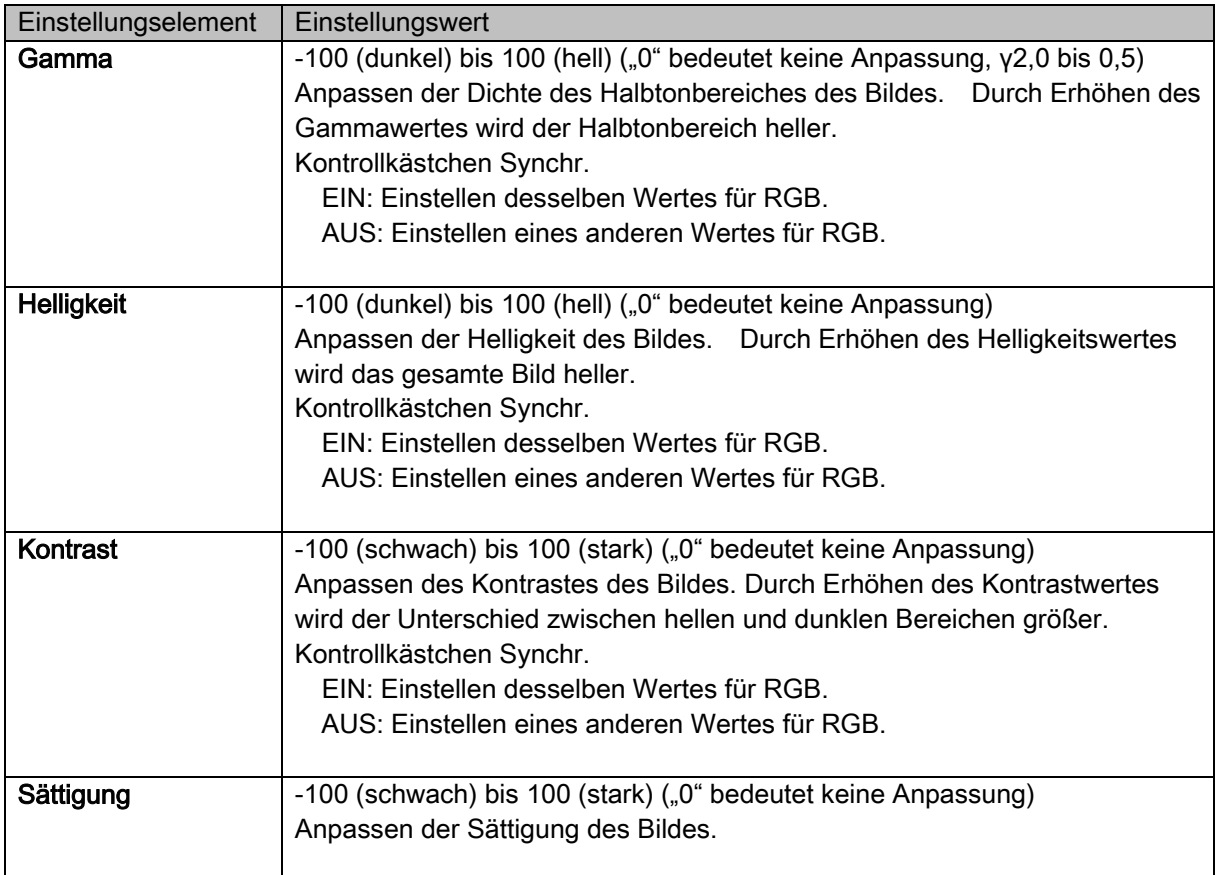

# <span id="page-28-0"></span>2.2.6 Druckerinformationen

Anzeigen der Druckerinformationen.

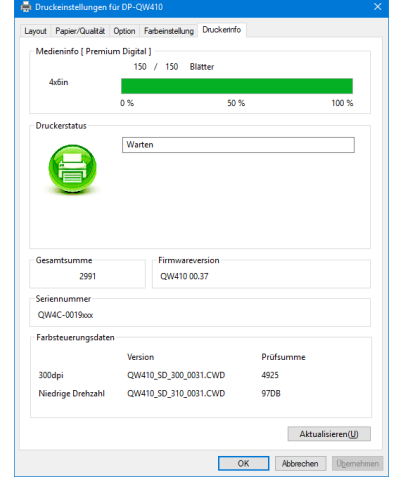

Abbildung 2.2.6.1 Registerkarte Druckerinfo Abbildung 2.2.6.2 Anzeige bei falsch

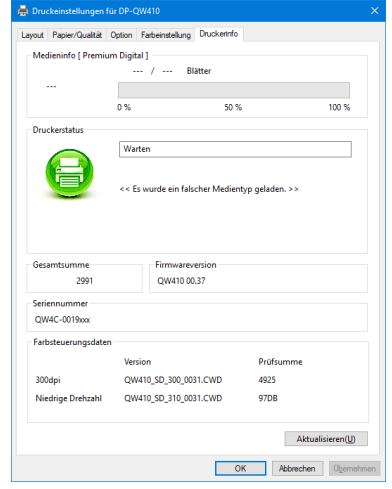

geladenem Medium

| Anzeigeelement       | Anzeigedetails                                                             |                       |                                                                                                    |  |  |
|----------------------|----------------------------------------------------------------------------|-----------------------|----------------------------------------------------------------------------------------------------|--|--|
| Medieninfo           | Dieser Bereich enthält beispielsweise die Größe und verbleibende Anzahl an |                       |                                                                                                    |  |  |
|                      | Blätter, die mit dem eingelegten Farbband gedruckt werden können.          |                       |                                                                                                    |  |  |
|                      | * Es werden keine Medieninformationen angezeigt, wenn ein nicht vom        |                       |                                                                                                    |  |  |
|                      | Drucker unterstützter Medientyp geladen wurde. (Abbildung 2.2.6.2)         |                       |                                                                                                    |  |  |
| <b>Druckerstatus</b> | Anzeige des Status des Druckers durch Symbole und Begriffe.                |                       |                                                                                                    |  |  |
|                      | Anzeigesymbol<br>(Farbe)                                                   | <b>Begriff</b>        | Status/Maßnahme                                                                                    |  |  |
|                      |                                                                            | Warten                | Drucken ist möglich.                                                                               |  |  |
|                      | (Grün)                                                                     |                       |                                                                                                    |  |  |
|                      |                                                                            | <b>Drucken</b>        | Der Drucker druckt gerade.                                                                         |  |  |
|                      | (Blau)                                                                     |                       |                                                                                                    |  |  |
|                      | (Gelb)                                                                     | Obere Tür<br>geöffnet | Die obere Tür ist geöffnet.<br>Schließen Sie die obere Tür.                                        |  |  |
|                      | <b>PO</b><br>(Gelb)                                                        | <b>Bandende</b>       | Kein Band mehr im Drucker.<br>Neue Medienmenge einlegen.<br>(Papier und Band als Satz ersetzen.)   |  |  |
|                      | (Gelb)                                                                     | Papierende            | Kein Papier mehr im Drucker.<br>Neue Medienmenge einlegen.<br>(Papier und Band als Satz ersetzen.) |  |  |

# Nachfolgend werden die Informationen der Registerkarte Druckerinfo aufgeführt

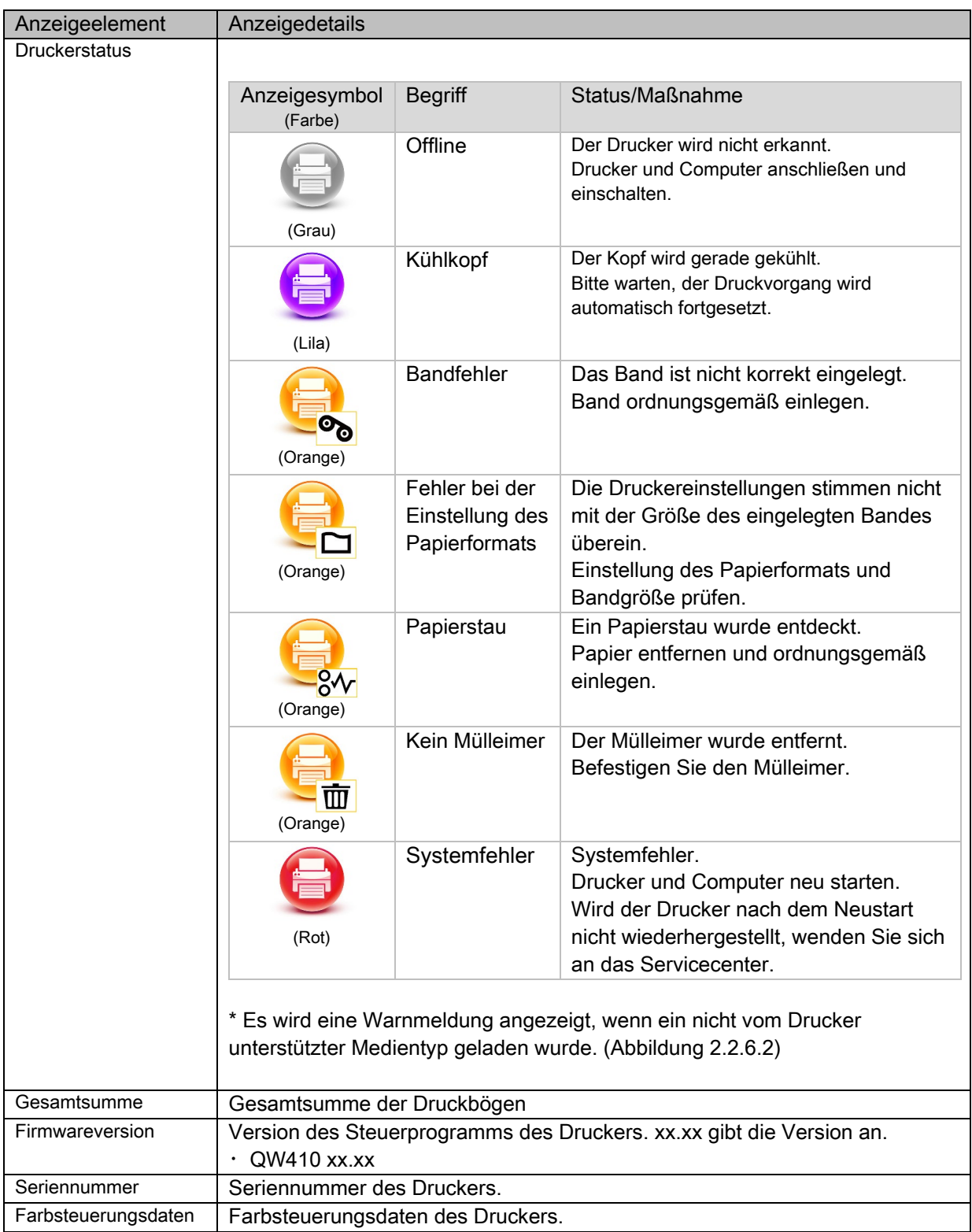

# <span id="page-30-0"></span>2.3 Standardeinstellungen

In diesem Abschnitt werden die bei der Installation standardmäßig eingestellten Werte aufgeführt. Wenn der Druckertreiber nach dem Ändern der Einstellungen nicht mehr ordnungsgemäß funktioniert, stellen Sie wieder die unten aufgeführten Standardwerte ein.

Hinweis: Je nach Service Pack Ihres Betriebssystems oder Anwendungsumgebung können die bei der Installation standardmäßig eingestellten Werte von den unten aufgeführten Werten abweichen.

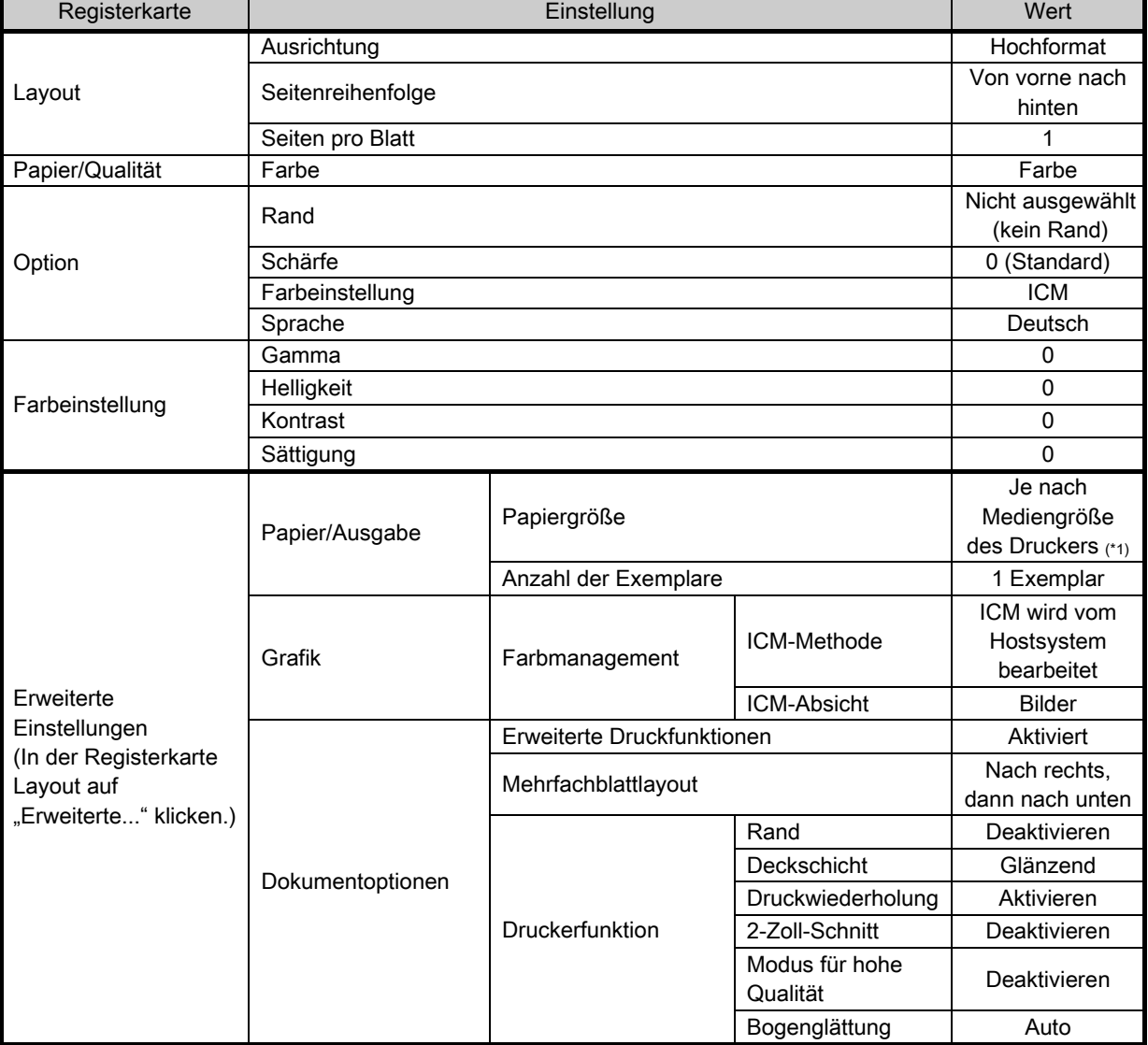

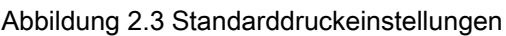

\*1: Für weitere Informationen zu den Standardwerten der Papiergröße siehe "2.2.2 Erweiterte Optionen".

# <span id="page-31-0"></span>2.4 Farbverwaltung

Geben Sie das Farbprofil mit der Farbverwaltung an. Der Installer verwendet standardmäßig "SD\_QW410-xxxx.icc" und "PD\_QW410-xxxx.icc".

Dieser Druckertreiber wechselt automatisch das Farbprofil für das in den Drucker eingelegte Medium.

Um ein anderes als das Standard-ICC-Profil zu verwenden, überschreiben Sie das als Standard registrierte ICC-Profil.

Damit das ICC-Profil überschrieben wird, geben Sie dem Profilnamen für digitale Medien das Präfix "SD\_" und dem Profilnamen für digitale Premium-Medien das Präfix "PD\_" vor.

Beispiel: Überschriebener Profilname

- ・ Für Digital : SD\_xxxxxxxx.icc
- ・ Für digitale Premium : PD\_xxxxxxxx.icc

**Schritt 1.** In den Druckereigenschaften wählen Sie die Registerkarte Farbverwaltung und klicken Sie dann auf "Farbverwaltung".

**Schritt 2.** Unter Gerät wählen Sie den DP-QW410.

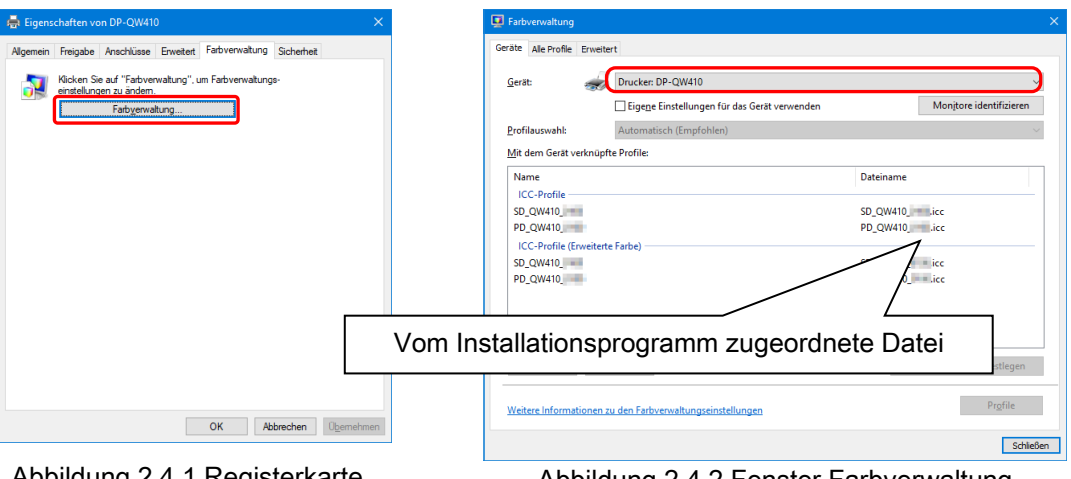

Abbildung 2.4.1 Registerkarte Farbverwaltung

Abbildung 2.4.2 Fenster Farbverwaltung

# <span id="page-32-0"></span>2.5 Bildgrößen

In diesem Abschnitt werden die durch die Papiergrößeneinstellung des Druckers erzeugten Bildgrößen und Anzahl an Bildpunkten aufgeführt.

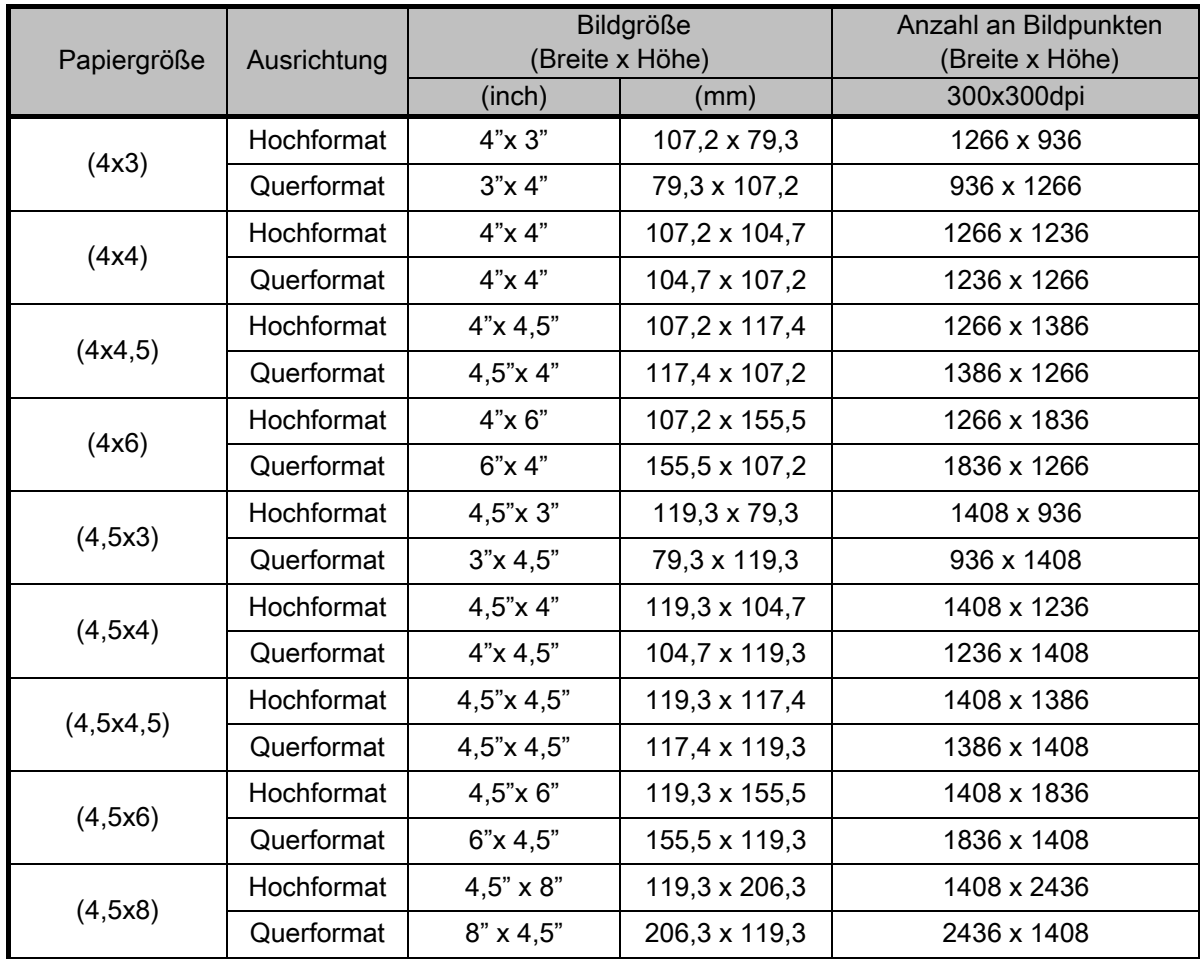

# <span id="page-33-0"></span>2.6 Ausrichtung

Die folgende Aufstellung zeigt das Verhältnis zwischen von einer Anwendung erstellten Bildern und dem Druckergebnis (Ausgaberichtung) gemäß der Ausrichtungseinstellung. Um das Druckergebnis zu erhalten, wird nicht das Originalbild von der Anwendung gedreht, sondern so vergrößert, dass es der eingestellten Größe entspricht, wie beschrieben unter "2.5 Bildgrößen".

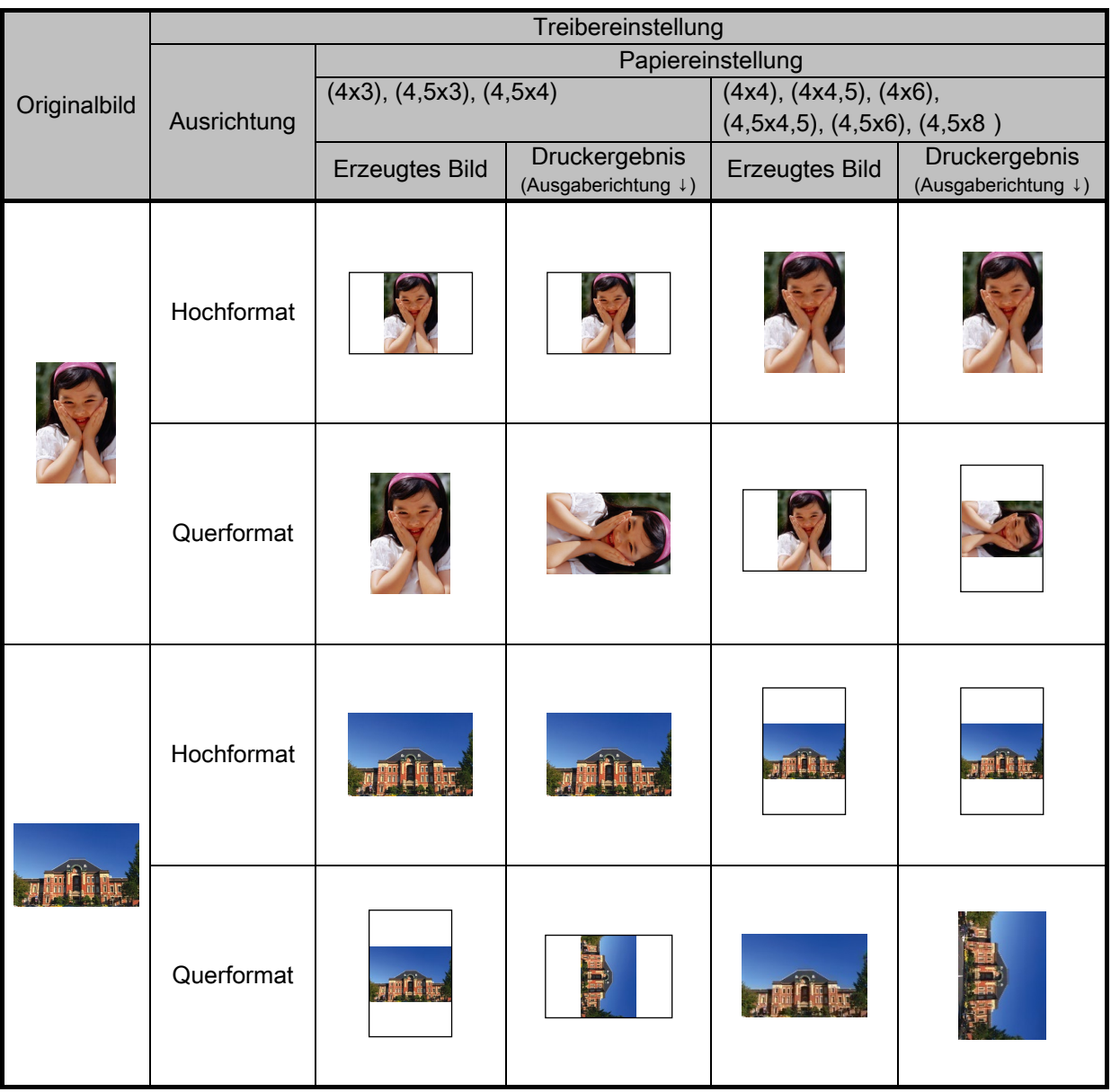

# <span id="page-34-0"></span>Kapitel 3 Aktualisieren des Treibers

Wie bei der Installation müssen Sie sich für diesen Vorgang als Administrator anmelden.

# 1. Überprüfen Sie den Auftrag

- 1) Schließen Sie alle Anwendungen, bevor Sie den Druckertreiber aktualisieren. Klicken Sie zudem im Geräte- und Druckerbildschirm auf das Symbol des zu aktualisierenden Druckers. Bestätigen Sie, dass sich am unteren Bildschirmrand keine Dokumente in der Warteschlange befinden und starten Sie dann mit der Aktualisierung des Treibers.
	- Hinweis: Wenn unter Windows 10 der Drucker offline ist (der Drucker ist nicht angeschlossen und eingeschaltet), wird das Symbol DP-QW410 nicht eingeblendet. Verbinden Sie den Drucker immer im eingeschalteten Zustand und überprüfen Sie, dass sich keine Dokumente in der Warteschlange befinden.

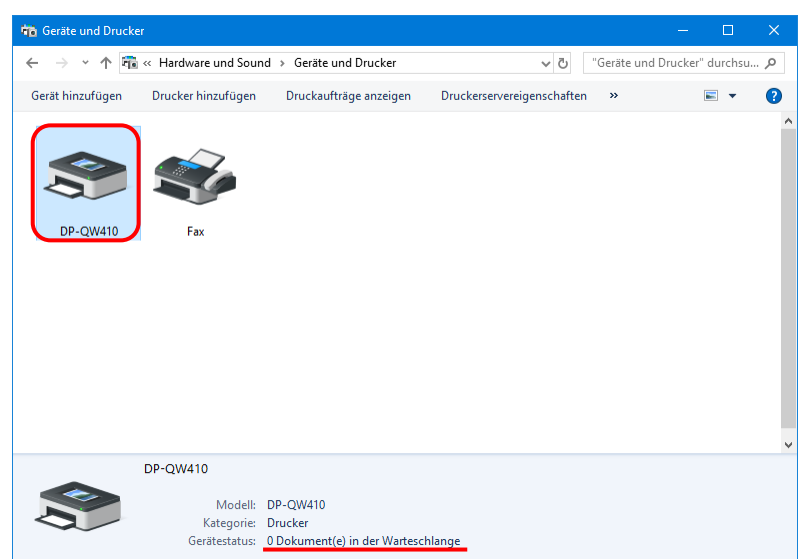

Abbildung 3.1 Klicken auf das Symbol des DP-QW410 im Bildschirm Geräte und Drucker

## 2. Deinstallieren des Treiberpakets

1) Klicken Sie auf "Start" und dann auf "Windows-System" -> "Systemsteuerung". Klicken Sie in der Systemsteuerung auf "Programm deinstallieren".

Klicken Sie unter Windows 7 auf "Start" und dann auf "Systemsteuerung". Klicken Sie in der Systemsteuerung auf "Programm deinstallieren".

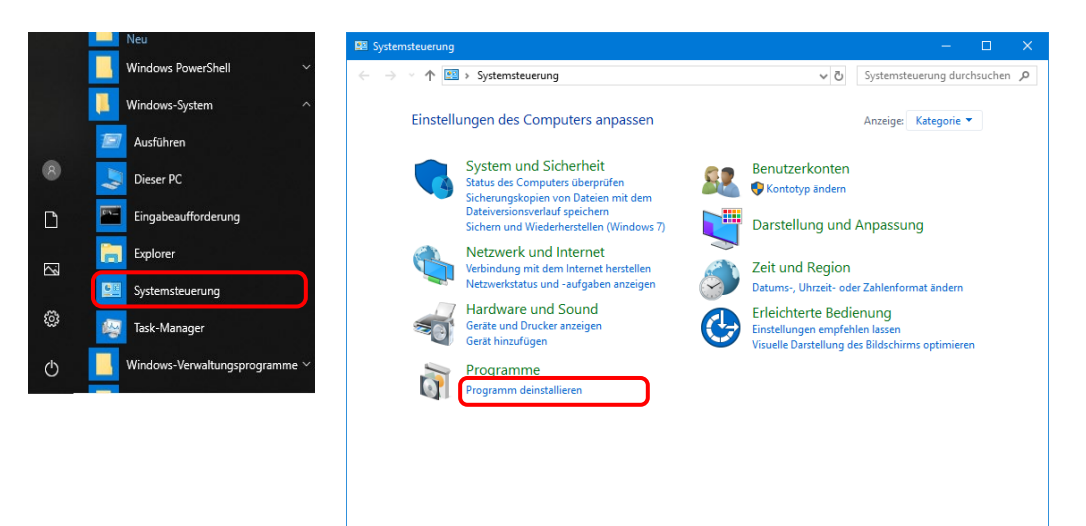

Abbildung 3.2 Systemsteuerung

2) Der Bildschirm "Programm deinstallieren oder ändern" wird angezeigt. Doppelklicken Sie in der Liste auf "Dai Nippon Printing DP-QW410".

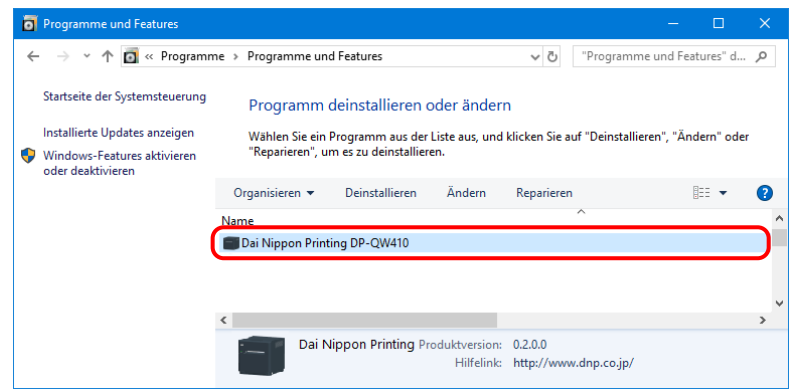

Abbildung 3.3 Deinstallieren des Programms

3) Klicken Sie auf "Ja", wenn das Bestätigungsfenster zur Deinstallation von Dai Nippon Printing DP-QW410 angezeigt wird. Die Deinstallation des Geräts ist abgeschlossen. Nach der Deinstallation des Druckerpakets muss der Computer neu gestartet werden.

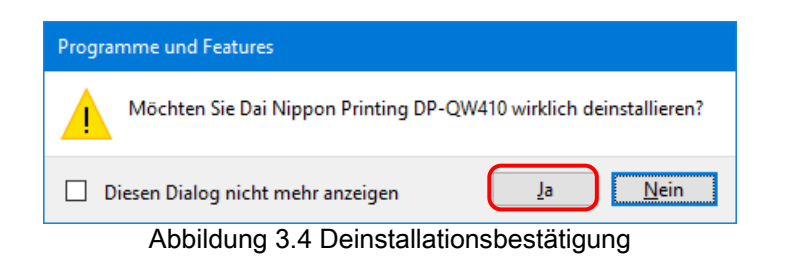

Wenn das Benutzerkontensteuerung-Dialogfeld angezeigt wird, klicken Sie auf "Ja".

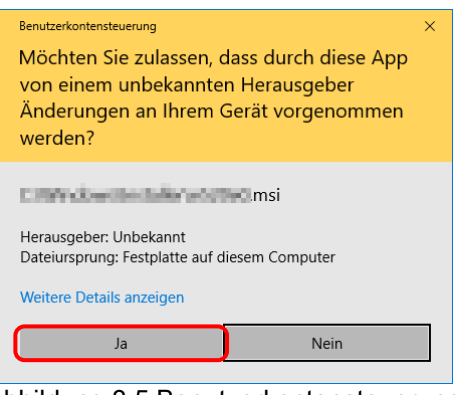

Abbildung 3.5 Benutzerkontensteuerung

# 3. Installieren eines Upgrade des Druckertreibers

Installieren Sie nach dem Löschen des Druckers und Druckertreibers den neuen Druckertreiber. Der Installationsvorgang wird in "Kapitel 1 Installation" beschrieben.

## 4. Neustart des Computers

Nach Abschluss der Installation des Druckertreibers muss der Computer neu gestartet werden. (Nicht direkt nach der Installation drucken. Immer den Computer neu starten.)

# <span id="page-37-1"></span><span id="page-37-0"></span>Kapitel 4 Löschen des Treibers 4.1 Automatisches Löschen der Druckertreiber

Der Druckertreiber wird automatisch gelöscht, wenn das Treiberpaket deinstalliert wird. Hinweise zu den Schritten zur Deinstallation des Treiberpakets siehe "2. Deinstallieren des Treiberpakets" in Kapitel 3.

Beachten Sie, dass bei der Deinstallation des Treiberpakets, wenn der Druckertreiber gerade verwendet wird, die folgende Meldung angezeigt und der Druckertreiber nicht gelöscht wird.

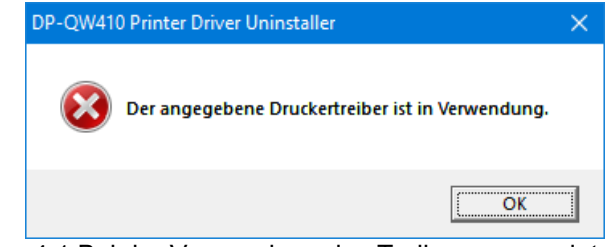

Abbildung 4.1 Bei der Verwendung des Treibers angezeigte Meldung

Wenn die oben abgebildete Meldung angezeigt wird, starten Sie den Computer neu und löschen Sie dann den Druckertreiber anhand des unter "4.2 Manuelles Löschen der Druckertreiber" beschriebenen Verfahrens.

# <span id="page-38-0"></span>4.2 Manuelles Löschen der Druckertreiber

1) Klicken Sie auf "Start" und dann auf "Windows-System" -> "Systemsteuerung". Klicken Sie in der Systemsteuerung auf "Geräte und Drucker anzeigen".

Klicken Sie unter Windows 7 auf "Start" und dann auf "Systemsteuerung". Klicken Sie in der Systemsteuerung auf "Geräte und Drucker anzeigen".

Auf dem Bildschirm "Geräte und Drucker" klicken Sie mit der rechten Maustaste auf den Drucker DP-QW410. Im Menü klicken Sie auf "Gerät entfernen".

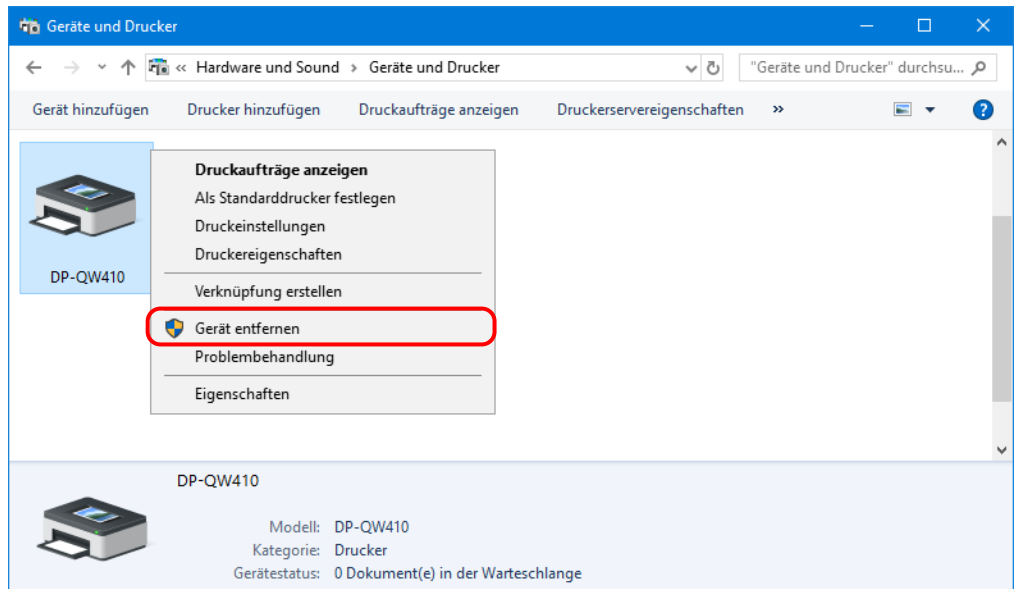

Abbildung 4.2.1 Rechtsklick auf das Symbol des DP-QW410 im Bildschirm Geräte und Drucker

Wenn der Drucker unter Windows 10 offline ist (der Drucker ist nicht angeschlossen und eingeschaltet), dann wird das Symbol des DP-QW410 nicht angezeigt. In diesem Fall gehen Sie zum Löschen des Geräts wie folgt vor.

(i) Klicken Sie mit der rechten Maustaste auf einen leeren Bereich im Bildschirm Geräte und Drucker und wählen Sie "Geräte-Manager".

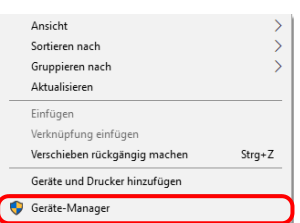

Abbildung 4.2.2.i Rechtsklick in einen leeren Bereich des Bildschirms Geräte und Drucker

(ii) Klicken Sie auf "Ansicht" und wählen Sie dann "Ausgeblendete Geräte anzeigen".

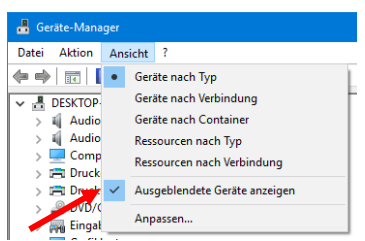

Abbildung 4.2.2.ii Anzeigen des Menüs Ansicht für ausgeblendete Geräte

(iii) Klicken Sie mit der rechten Maustaste unter "Drucker" auf "DP-QW410" und wählen Sie dann "Gerät deinstallieren".

| Geräte-Manager                                                                                                    |                                 |
|----------------------------------------------------------------------------------------------------|---------------------------------|
| <b>Aktion</b><br>Ansicht<br>Datei                                                                                                    | 2                               |
| $\blacksquare$ $\blacksquare$ $\blacksquare$ $\blacksquare$ $\blacksquare$ $\blacksquare$ $\blacktriangleright$ $\blacktriangleright$ $\blacklozenge$ |                                 |
| $\vee$ $\blacksquare$ Drucker                                                                                                    |                                 |
| <b>FRI DP-QW410</b>                                                                                                    | Treiber aktualisieren           |
| > I-I Druckwartesch                                                                                                    | Gerät deaktivieren              |
| $\mathbb{Q}$ DVD/CD-ROM.                                                                                                    |                                 |
| <b>Eingabegerät</b>                                                                                                    | Gerät deinstallieren            |
| Grafikkarten                                                                                                    |                                 |
| <b>THE IDE ATA/ATAPI</b>                                                                                                    | Nach geänderter Hardware suchen |
| IEEE 1394-Host                                                                                                    | Eigenschaften                   |
| Laufwerke                                                                                                    |                                 |

Abbildung 4.2.2.iii Anzeigen des Menüs zum Löschen des DP-QW410

(iv) Im Bildschirm "Gerät deinstallieren" klicken Sie auf "Deinstallieren".

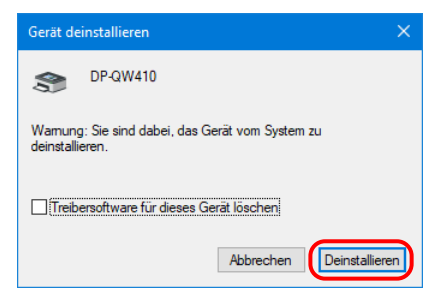

Abbildung 4.2.2.iv Bildschirm Gerät deinstallieren

2) Das Bestätigungsdialogfeld zum Löschen des Druckers wird angezeigt. Klicken Sie auf "Ja".

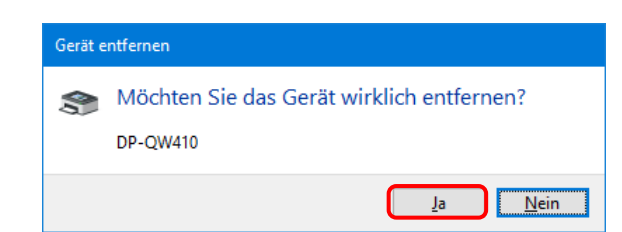

Abbildung 4.2.3 Bestätigungsdialogfeld zum Löschen des Druckers

3) Wählen Sie nach dem Löschen des Druckers DP-QW410 einen anderen Drucker (z. B. Fax) und klicken Sie dann in der Menüleiste auf "Druckerservereigenschaften".

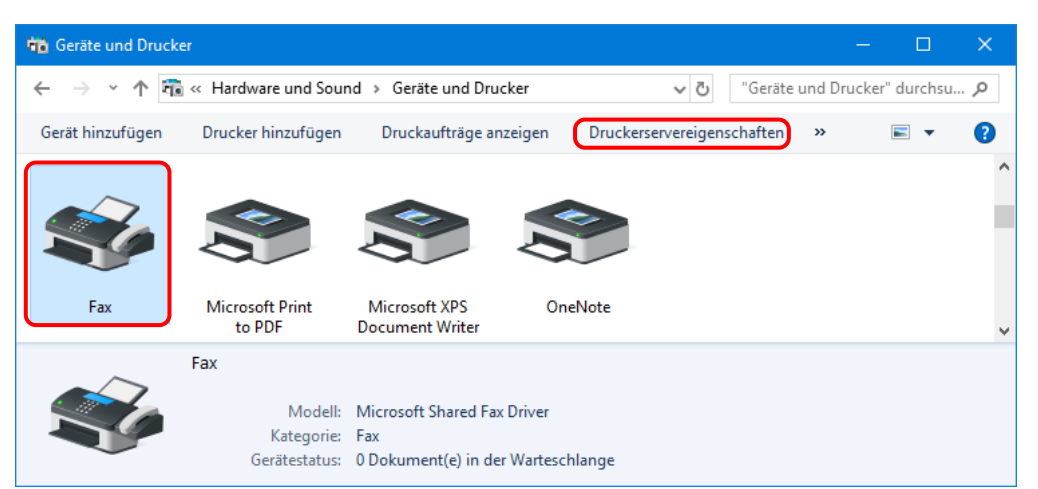

Abbildung 4.2.4 Anzeige des Menüs Druckerservereigenschaften im Bildschirm Geräte und Drucker

4) Das Dialogfeld "Eigenschaften von Druckerserver" wird angezeigt. Klicken Sie auf die Registerkarte "Treiber". Aus der Liste installierter Treiber wählen Sie "DP-QW410" und klicken Sie dann auf "Entfernen...".

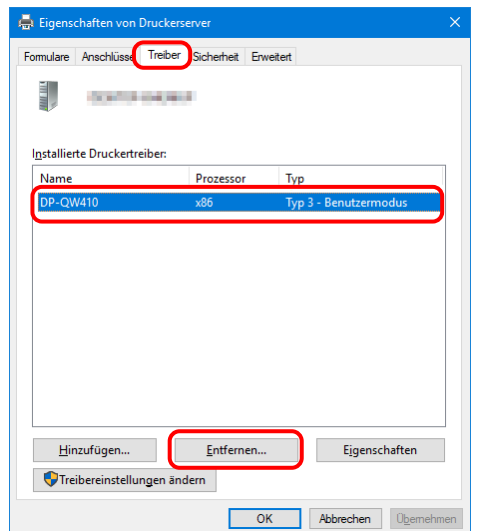

Abbildung 4.2.5 Dialogfeld Eigenschaften von Druckerserver

5) Das Dialogfeld Treiber und Paket entfernen wird angezeigt. Wählen Sie "Nur Treiber entfernen" und klicken Sie dann auf "OK".

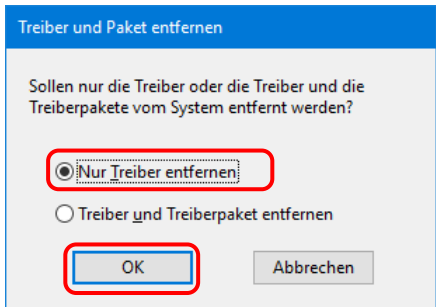

Abbildung 4.2.6 Dialogfeld Treiber und Paket entfernen

6) Das Bestätigungsdialogfeld Eigenschaften des Druckerservers wird angezeigt. Klicken Sie auf "Ja".

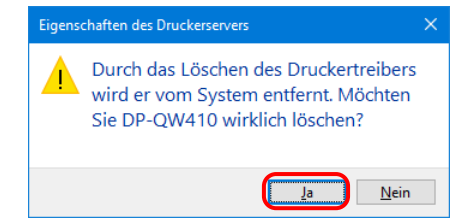

Abbildung 4.2.7 Bestätigungsdialogfeld zum Löschen des Treibers

Wenn die folgende Meldung angezeigt wird, verwendet das Betriebssystem möglicherweise den Treiber (Druckwarteschlange) im Hintergrund. Trennen Sie das USB-Kabel, starten Sie dann den Computer neu, und versuchen Sie, den Druckertreiber erneut zu löschen.

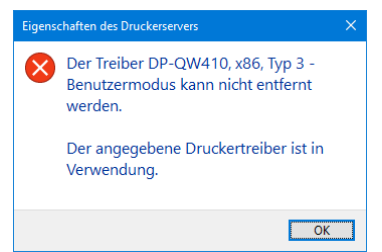

Abbildung 4.2.7.i Treiber ist in verrwendung

7) Im Dialogfeld Eigenschaften von Druckerserver bestätigen Sie, dass DP-QW410 gelöscht wurde und klicken Sie dann auf "Schließen".

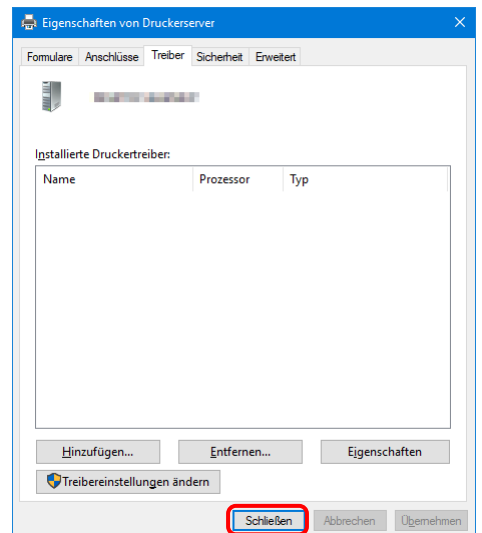

Abbildung 4.2.8 Eigenschaften von Druckerserver

Dai Nippon Printing Co., Ltd.